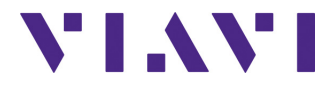

## **Option FCOMP/-PRO Pour T-BERD®/MTS-2000, -4000 V2 et OneAdvisor-800**

Manuel d'Utilisation

## **Option FCOMP/-PRO Pour T-BERD®/MTS-2000, -4000 V2 et OneAdvisor-800**

Manuel d'Utilisation

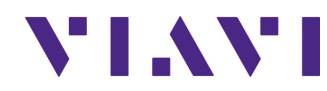

Viavi Solutions 1-844-GO-VIAVI **[www.viavisolutions.com](http://www.viavisolutions.com)**

### **Notice**

Tout a été fait pour que les renseignements fournis dans ce document soit justes lors de l'impression. Cependant, ces renseignements sont sujets à changement sans préavis et VIAVI se réserve le droit de donner, dans un additif à ce document, les informations qui n'étaient pas disponibles lors de sa création.

### **Copyright**

© Copyright 2023 VIAVI, LLC. Tous droits réservés. VIAVI, Enabling Broadband & Optical Innovation, et son logo sont des marques de VIAVI, LLC. Toutes les autres marques et marques déposées sont la propriétés de leurs détenteurs respectifs. Aucune partie de ce manuel ne peut être reproduite ou transmise électroniquement ou par tout autre moyen sans la permission écrite de l'éditeur.

#### **Marques**

VIAVI, MTS/T-BERD-4000 V2, MTS/T-BERD 2000 et SmartOTDR sont des marques aux Etats-Unis et/ou dans d'autres pays.

Microsoft, Windows, Windows CE, Windows, Windows NT et Microsoft Internet Explorer sont des marques ou des marques déposées de Microsoft Corporation aux États-Unis ou/et dans d'autres pays.

Spécifications, modalités, et conditions sont sujettes à changement sans préavis. Toutes les autres marques et marques déposées sont la propriétés de leurs détenteurs respectifs.

### **Manuel**

Ce manuel, issu des services techniques de VIAVI, est publié en tant que manuel d'utilisation. Il fournit les informations nécessaires à l'installation, à l'utilisation et à la mise en route des modules du T-BERD/MTS-2000 et T-BERD/MTS-4000 V2, et du SmartOTDR.

#### **Conformité réglementaire des produits**

#### **California Proposition 65**

Ce produit est conforme à la norme «California Proposition 65», connu comme de décret d'application de 1986 sur la sécurité de l'eau potable et de l'environnement.

Se référer à la section Contrôle des substances dangereuses sur la page web [VIAVI's](https://www.viavisolutions.com/en-us/corporate/legal/policies-standards#sustain)  [Standards and Policies](https://www.viavisolutions.com/en-us/corporate/legal/policies-standards#sustain).

#### **Directives EU WEEE et Batterie**

Ce produit, et les batteries utilisées pour alimenter l'appareil, ne doit pas être jeté parmi les ordures municipales non triées et doit être collecté séparément et jeté selon vos règlements nationaux.

VIAVI a établi des processus conformément à la directive concernant les déchets d'équipements électriques et électroniques (WEEE), 2002/96/EC et à la directive Batterie EU 2006/66/EC.

Des instructions pour renvoyer l'équipement à jeter à VIAVI peuvent être trouvées dans la section 'Environnement' du site de VIAVI [VIAVI's Standards and Policies.](https://www.viavisolutions.com/en-us/corporate/legal/policies-standards#sustain)

Si vous avez des questions au sujet de la mise au rebut de votre équipement, contactez l'équipe de gestion de programme WEEE de VIAVI à l'adresse [WEEE.EMEA@VIAVISo](mailto:WEEE.EMEA@ViaviSolutions.com)[lutions.com.](mailto:WEEE.EMEA@ViaviSolutions.com)

#### **EU REACH**

L'article 33 du règlement EU REACH (EC) No 1907/2006 oblige les fournisseurs d'article à fournir des informations si une des substances extrêmement dangereuses listée (SVHC) est présente dans l'article et dépasse un certain seuil.

Pour des informations sur la présences des substances REACH SVHCs dans les produits VIAVI, se référer à la section Contrôle des Substances dangereuses dans la page Web [VIAVI's Standards and Policies.](https://www.viavisolutions.com/en-us/corporate/legal/policies-standards#sustain)

#### **Directives européennes marquage CE (LV, EMC, RoHS, RE)**

Ce produit est conforme avec toutes les directives de marquage CE applicables. Veuillez consulter la déclaration de conformité de l'UE pour plus de détails.

# **Table des Matières**

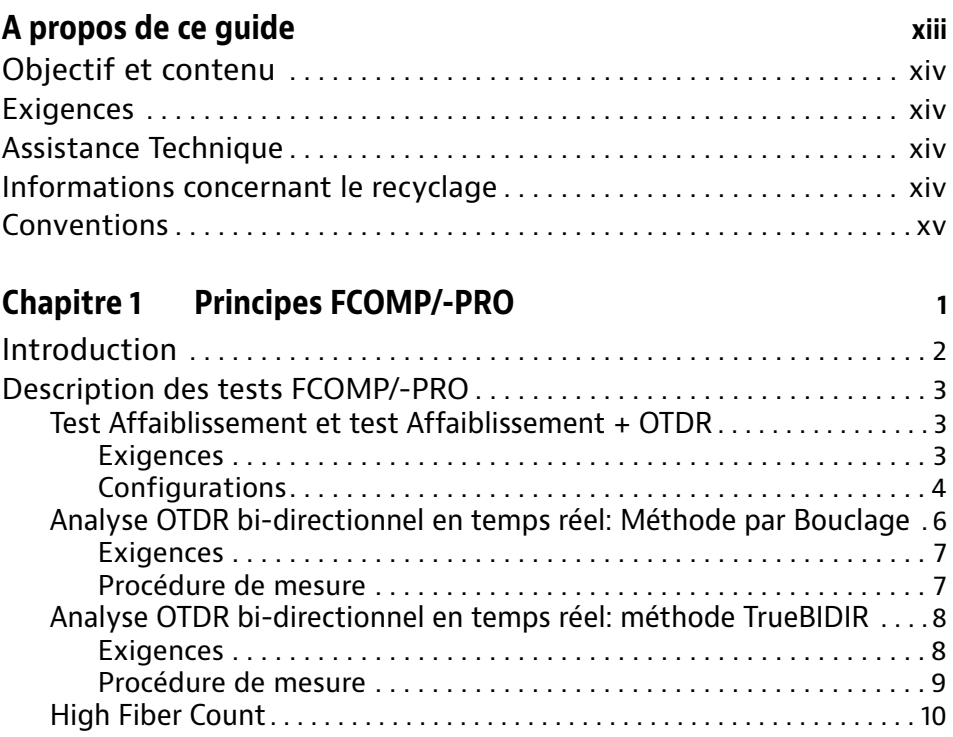

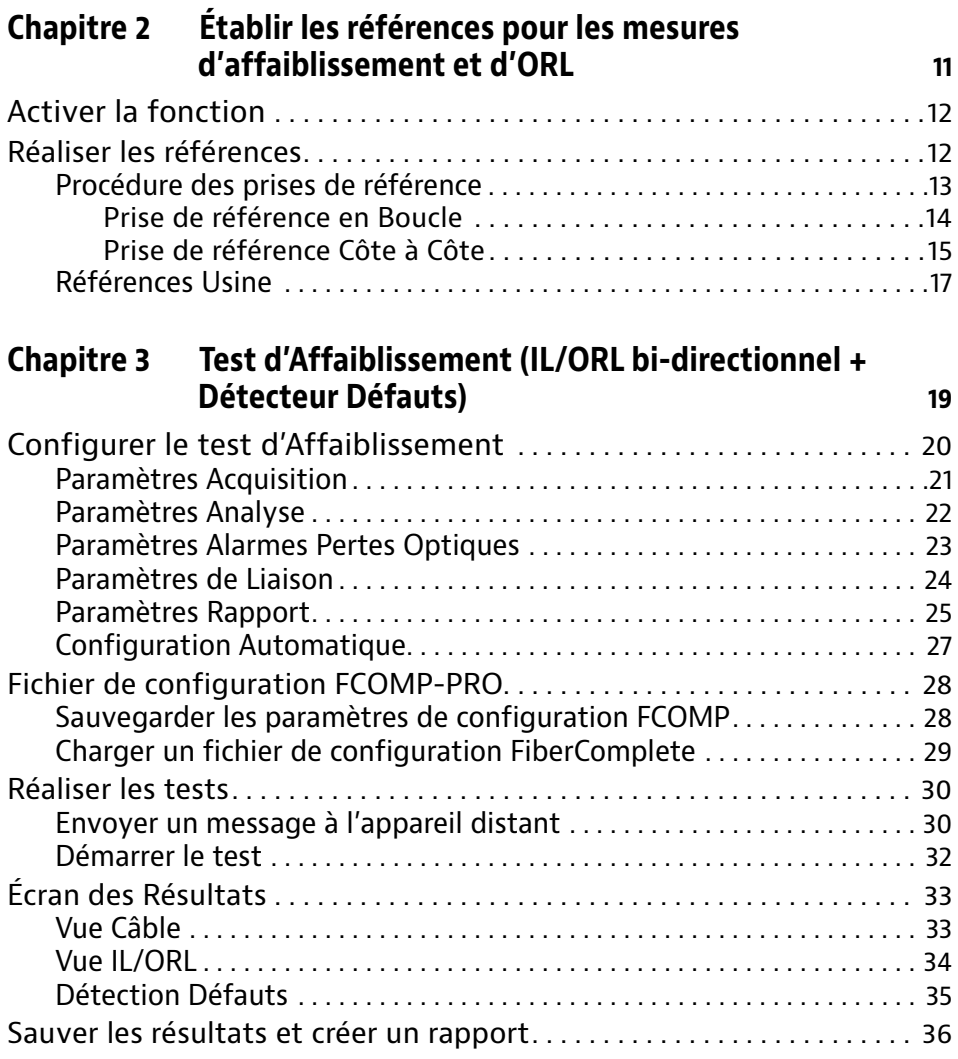

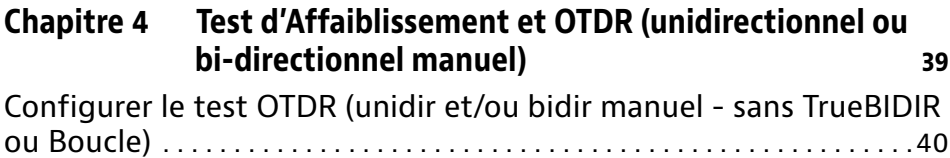

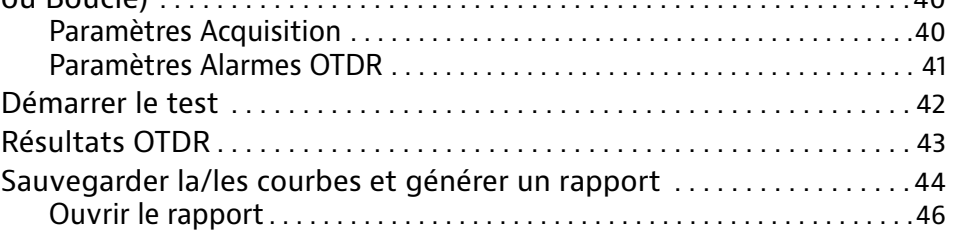

## **[Chapitre 5 OTDR en Boucle](#page-64-0) 49**

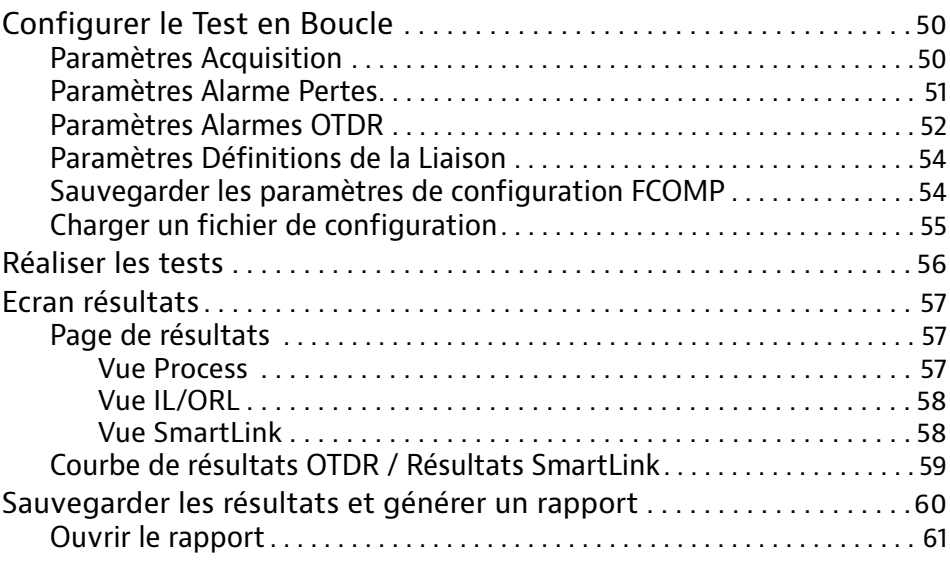

## **[Chapitre 6 OTDR TrueBIDIR](#page-78-0) 63**

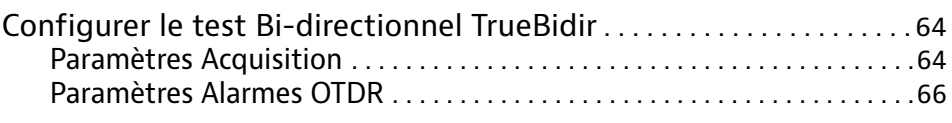

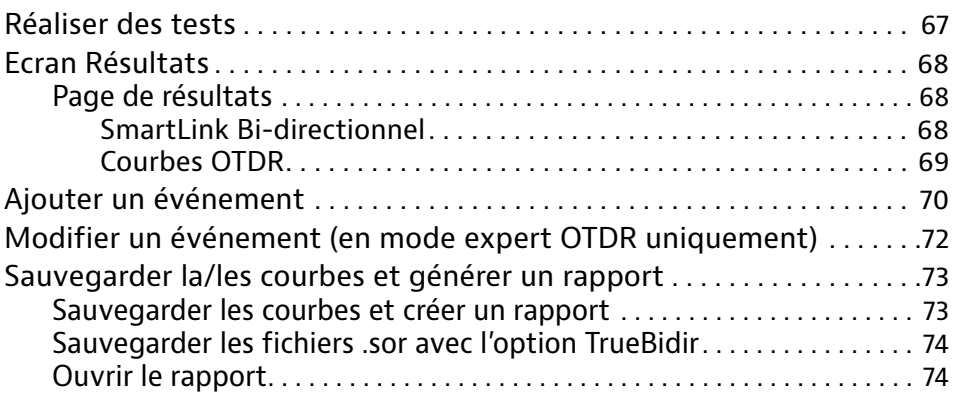

## **[Chapitre 7 High Fiber Count](#page-92-0) 77**

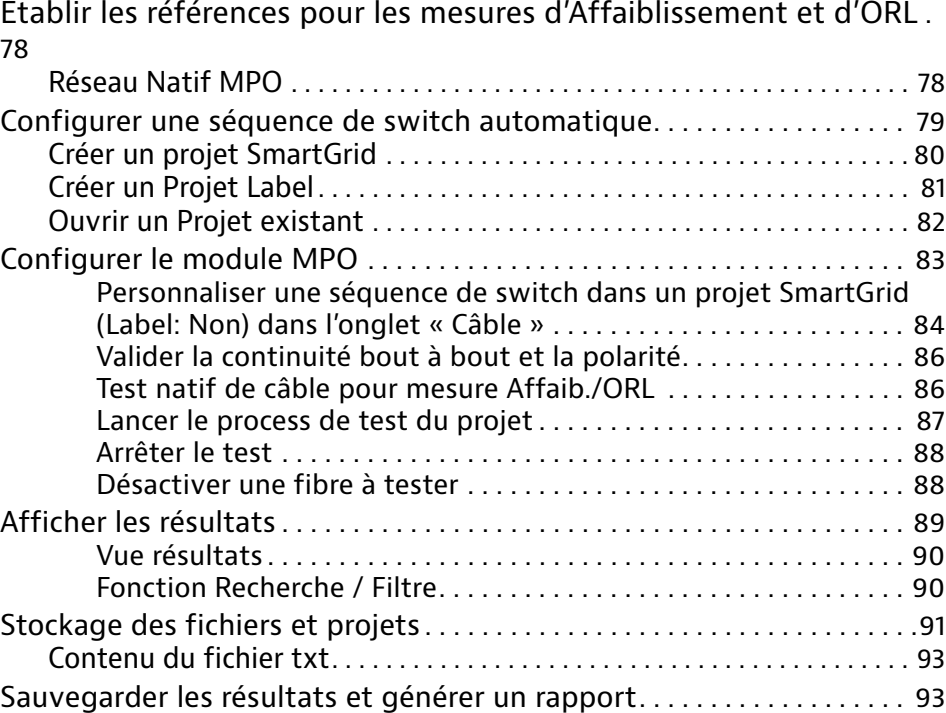

[Sauvegarder les résultats et créer un rapport depuis la page résultats](#page-109-0) . 94 [Ouvrir un rapport](#page-110-0) . . . . . . . . . . . . . . . . . . . . . . . . . . . . . . . . . . . . . . . . . . . . . . . 95

# <span id="page-12-0"></span>**A propos de ce guide**

Le T-BERD/MTS-2000/4000 V2 de Viavi est une plate-forme modulaire et portable destinée à la construction, la validation et à la maintenance des réseaux en fibre optique.

Les sujets traités dans ce chapitre sont:

- **•** ["Objectif et contenu" page xiv](#page-13-0)
- **•** ["Exigences" page xiv](#page-13-1)
- **•** ["Assistance Technique" page xiv](#page-13-2)
- **•** ["Informations concernant le recyclage" page xiv](#page-13-3)
- **•** ["Conventions" page xv](#page-14-0)

## <span id="page-13-0"></span>**Objectif et contenu**

Ce guide a pour but de vous aider à exploiter avec succès les fonctions du T-BERD/ MTS. Il décrit les concepts de base permettant d'installer et d'utiliser ce produit de manière optimale.

## <span id="page-13-1"></span>**Exigences**

Ce guide est destiné aussi bien aux utilisateurs débutants qu'aux utilisateurs confirmés qui souhaitent utiliser le T-BERD/MTS efficacement. D'autre part les concepts et la terminologie de base en matière de télécommunication et d'outside plant doivent lui être familière.

## <span id="page-13-2"></span>**Assistance Technique**

Si vous avez besoin d'une aide ou si vous avez des questions relatives à l'utilisation du produit, appeler 1-844-GO-VIAVI. Pour les dernières informations sur le Centre d'Assistance Technique, aller à l'adresse [http://www.viavisolutions.com/en/services-and](http://www.viavisolutions.com/en/services-and-support/support/technical-assistance)[support/support/technical-assistance](http://www.viavisolutions.com/en/services-and-support/support/technical-assistance).

## <span id="page-13-3"></span>**Informations concernant le recyclage**

Viavi recommande à ses clients d'oeuvrer pour le respect de l'environnement lors de la mise au rebut de ses instruments et périphériques, notamment en mettant l'accent sur les méthodes permettant un recyclage total ou partiel des composants usagés.

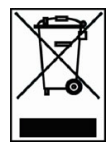

#### **Recyclage des déchets d'équipements électriques et électroniques (directive WEEE)**

Dans l'Union Européenne, cette étiquette indique que ce produit ne doit pas être jeté avec les ordures ménagères. Il doit être déposé dans un endroit permettent sa récupération et son recyclage.

## <span id="page-14-0"></span>**Conventions**

Ce guide utilise les désignations et les symboles indiqués dans les tableaux suivants.

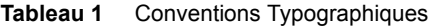

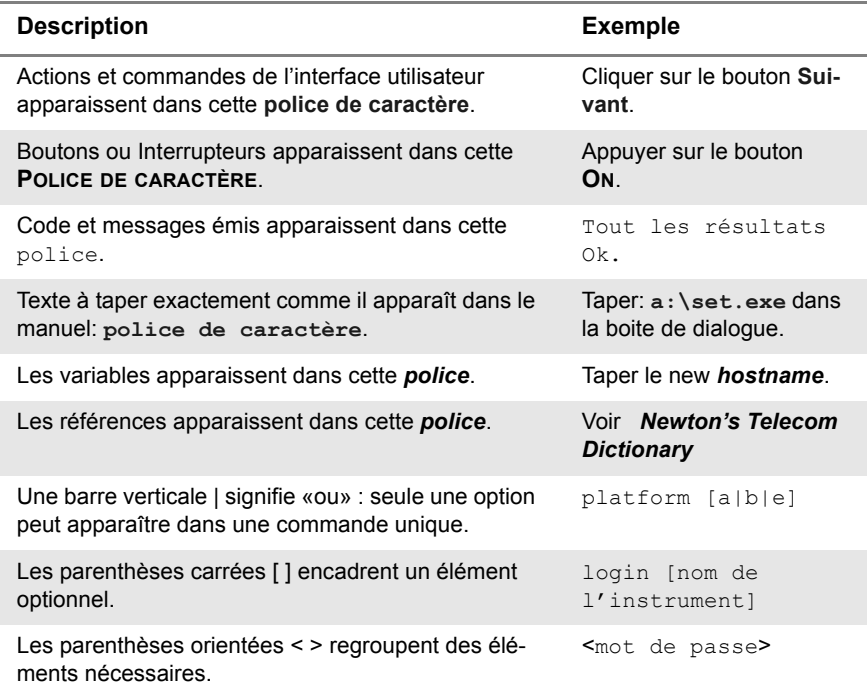

#### **Tableau 2** Conventions relatives au clavier et au menu

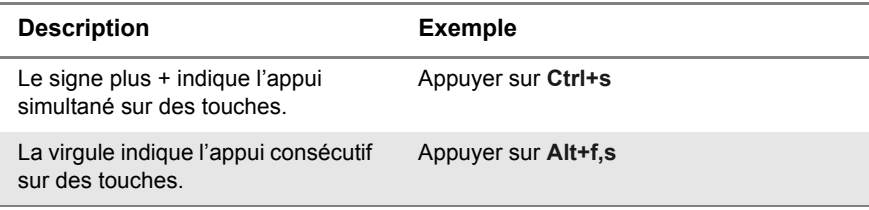

#### **Tableau 2** Conventions relatives au clavier et au menu

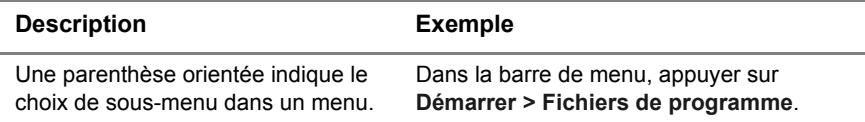

#### **Tableau 3** Conventions sur les symboles

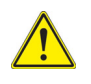

Ce symbole représente un risque général.

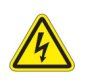

Ce symbole représente un risque de choc électrique.

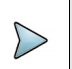

#### **NOTE**

Ce symbole représente une Note donnant une information ou une astuce.

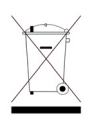

**Ce symbole, situé sur l'appareil ou sur son emballage, indique que l'équipement ne doit pas être jeté dans une décharge ou comme déchet ménager, et doit être mis au rebut conformément aux règlements nationaux en vigueur.**

**Tableau 4** Définitions pour la sécurité

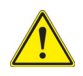

#### **AVERTISSEMENT**

Indique une situation de risque potentiel, qui, s'il n'est pas évité, peut conduire à la blessure grave, voire mortelle.

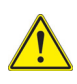

#### **ATTENTION**

Indique une situation de risque potentiel, qui, s'il n'est pas évité, peut conduire à une blessure mineure.

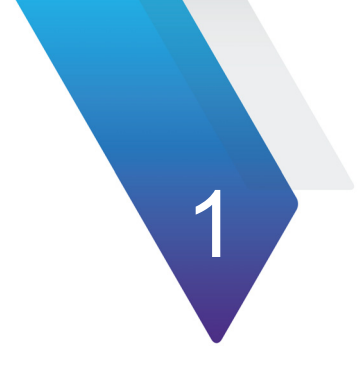

## <span id="page-16-0"></span>**Principes FCOMP/-PRO**

Ce chapitre décrit les caractéristiques et l'utilisation de FiberComplete PRO (FCOMP-PRO).

Les sujets traités dans ce chapitre sont:

- **•** ["Introduction" page 2](#page-17-0)
- **•** ["Description des tests FCOMP/-PRO" page 3](#page-18-0)

## <span id="page-17-0"></span>**Introduction**

FiberCompletePRO™ est la première solution permettant d'automatiser entièrement tous les tests de qualification de fibres fondamentaux, tel que la perte d'insertion bidirectionelle (IL), l'ORL (optical return loss) et la réflectométrie optique temporelle (OTDR), avec un module depuis un port optique.

Pour les projets à nombre élevé de fibres, il est désormais possible de tester automatiquement jusqu'à 12 fibres ruban avec un module Switch MPO Multifibres.

Sélectionner le meilleur module et la meilleure configuration logiciel selon les tests de qualification de fibres nécessaires:

- **Perte d'Insertion bi-Directionnelle (IL) et ORL avec détecteur de Défaut**
	- Disponible avec les modules E41xx-FCOMPFF et E41xx-B-FCOMP
	- Disponible avec les modules E41xx-B implémentés avec l'option Photomètre E41OTDRPM et l'option logiciel EOTDR-TO-FCOMP-UPG.
- **Perte d'Insertion bi-Directionnelle (IL), ORL et OTDR** (unidirectionnel et/ou bidirectionnel):
	- Disponible avec les modules E41xx-FCOMPFF avec l'option logiciel EFCOFF2OTDR-UPG
	- Disponible avec les modules E41xx-B FCOMP
	- Disponible avec les modules E41xx-B implémentés avec l'option Photomètre E41OTDRPM et l'option logiciel EOTDR-TO-FCOMP-UPG.
- **Analyse d'événements OTDR bidirectionnelle intégrée**
	- Méthode TrueBIDIR (deux appareils à chaque extrémité de la liaison) Disponible avec les modules E41xx-FCOMPFF avec les options logiciel EFCOFF2OTDR-UPG et l'option logiciel ETRUEBIDIR-FCOMP-PRO. Disponible avec les modules E41xx-A, E41xx-B, E41xx-C, E41xx-B FCOMP et l'option logiciel ETRUEBIDIR-FCOMP-PRO.
	- Méthode En boucle (un appareil seul à une extrémité et un câble de bouclage à l'autre extrémité)

Disponible avec les modules E41xx-FCOMPFF et les options logiciel EFCOFF2OTDR-UPG et ELOOPBACK-FCOMP-PRO

Disponible avec les Smart OTDR A & B, les modules FCOMP E41xx-A, E41xx-B, E41xx-C, E41xx-B et avec l'option logiciel ELOOPBACK-FCOMP-PRO.

- **High Fiber Count**
	- Disponible avec un module additionnel: Module Switch MPO E41MPO12SM.

## <span id="page-18-0"></span>**Description des tests FCOMP/-PRO**

## <span id="page-18-1"></span>**Test Affaiblissement et test Affaiblissement + OTDR**

#### <span id="page-18-2"></span>**Exigences**

Ces tests sont utilisés pour réaliser automatiquement, et via un seul port de connexion, les tests suivants:

- Perte d'insertion bidirectionnelle (IL)
- ORL bidirectionnel en mode continu (OCWR)
- Mesures de Distance / Longueur
- Mesures OTDR Unidirectionnelle / Bidirectionnelle (lorsque les options True-BIDIR ou Loopback ne sont pas installées) et/ou Analyse des défauts, selon le module/l'option installé.

Pour réaliser les mesures, deux appareils sont utilisés, tous deux équipés des modules FiberComplete (voir "Module FiberComplete avec OTDR" page 258 et "Module Fiber-Complete avec fonction Détection de Défauts" page 259) et des photomètres large bande sur la Plate-forme.

En utilisant un appareil à chaque extrémité de la fibre sous test, et sans connexion/ déconnexion, les mesures d'affaiblissement / d'ORL et de distance sont réalisées et les résultats échangés via la Fibre sous test.

Lorsque l'OTDR est sélectionné, une mesure OTDR est lancée automatiquement:

- **Mode Unidirectionnel**: l'acquisition OTDR est réalisée à partir de l'appareil local (où le test a été initié). Les courbes sont sauvegardées sur cet appareil.
- **Mode Bidirectionnel**: l'acquisition OTDR est lancée successivement à partir de chaque appareil. Les courbes sont sauvegardées localement (voir [Chapitre 6 "OTDR TrueBIDIR"](#page-78-1) pour l'analyse OTDR bi-directionnel automatisé et en temps réel).

Si le Détecteur de Défaut est défini sur **Oui** (note: il défini automatiquement le paramètre **OTDR** sur **Non**), une valeur d'échec de perte d'insertion et/ou d'ORL déclenche la fonction détection de défauts automatiquement afin d'identifier l'élément en défaut le plus fort.

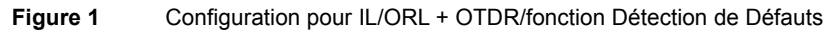

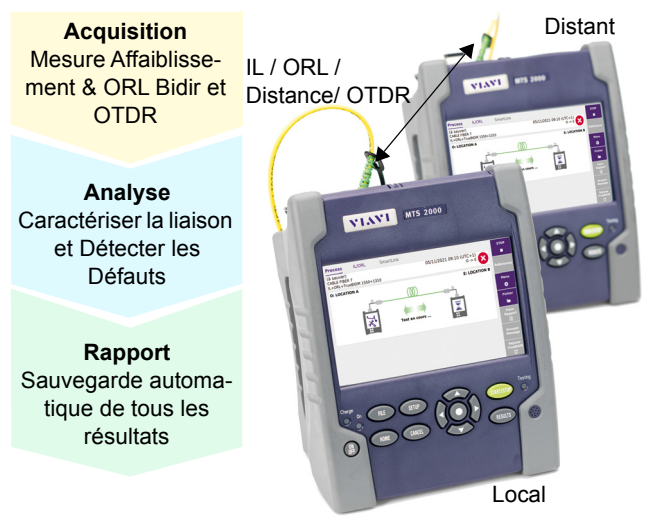

### <span id="page-19-0"></span>**Configurations**

Deux configurations sont disponibles, selon les tests qui doivent être réalisés:

- **•** Tests «Construction / Installation», avec Affaiblissement, ORL, Distance et/ou OTDR.
- **•** Test «Recette» avec Affaiblissement, ORL, Distance et la Détection de Défauts en cas de problème.

#### **Procédure du test Construction/Installation**

Dans cette configuration, les mesures bidirectionnelles d'affaiblissement et d'ORL, la longueur et/ou la mesure unidirectionnelle OTDR sont effectuées. Les résultats d' Affaiblissement/ORL bidirectionnels et la longueur sont sauvegardés automatiquement sur chaque appareil; la courbe OTDR est sauvegardée sur l'appareil local (où le test a été lancé).

#### **Figure 2** Test Construction/Installation

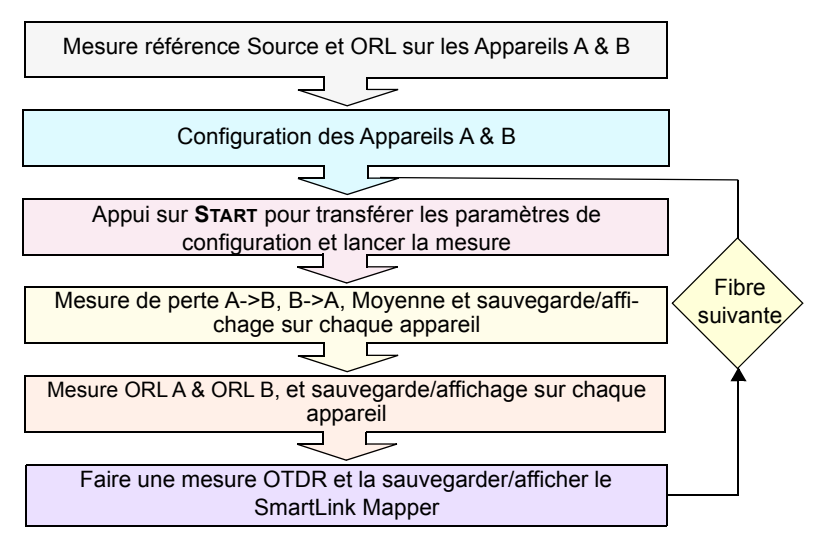

**Si une mesure OTDR Bidirectionnelle est réalisée, les résultats OTDR sont automatiquement sauvegardés dans chaque appareil:**

- **•** La courbe de résultats OTDR pour l'acquisition réalisée depuis la Localisation A vers la Localisation B est sauvegardée sur l'appareil local (Localisation A)
- **•** La courbe de résultats OTDR pour l'acquisition réalisée depuis la Localisation B vers la Localisation A est sauvegardée sur l'appareil distant (Localisation B)

**En mode TrueBIDIR, toutes les mesures OTDR sont sauvegardées sur l'appareil local (où le test a été lancé).**

#### **Procédure du test Recette**

Dans cette configuration, les mesures bidirectionnelles d'Affaiblissement et d'ORL et la longueur sont réalisées, et les résultats sauvegardés automatiquement sur chaque appareil.

Si le paramètre **Détection Défauts** est sélectionné dans la page **Menu**, et si au moins un résultat dépasse les seuils définis, l'appareil identifie et localise les défauts principaux.

L'écran FCOMP affiche un tableau de résultats facile à interpréter pour pouvoir corriger rapidement le problème.

#### **Figure 3** Test Recette

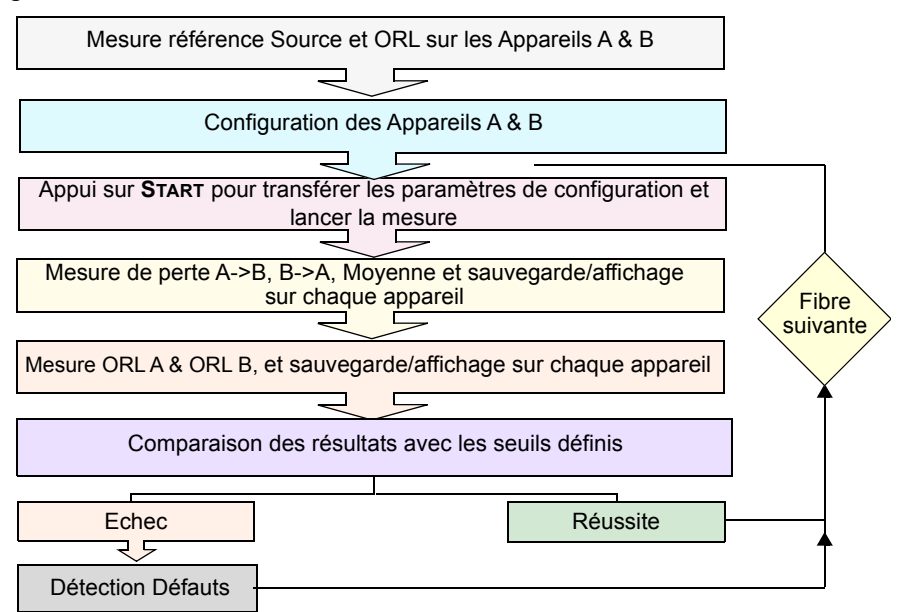

### <span id="page-21-0"></span>**Analyse OTDR bi-directionnel en temps réel: Méthode par Bouclage**

Ce test est utilisé pour réaliser un process et une analyse OTDR bi-directionnelle sur 2 fibres, en même temps, en utilisant un seul appareil de test.

#### <span id="page-22-0"></span>**Exigences**

Pour réaliser une mesure en mode «Bouclage», il faut:

- **•** Câble/Cordon amorce
- **•** Câble/Cordon de bouclage
- **•** Câble/Cordon de réception
- **•** Pour obtenir la bonne concordance d'événements, il est important de valider la continuité/le routage de la liaison des 2 fibres, en utilisant un VFL ou le mode OTDR en temps réel.

#### <span id="page-22-1"></span>**Procédure de mesure**

Pour réaliser la mesure, suivre l'assistant qui guide l'utilisateur à travers toutes les étapes pour cette opération. Un technicien situé à la Localisation A connecte les câbles/ cordons amorce et de réception aux deux fibres à tester. Un second technicien, situé à la localisation B, connecte le câble/cordon de bouclage, qui va «boucler» les deux fibres ensemble.

- **1** Une fois l'installation et la configuration effectuées, appuyer sur Start et suivre les indications affichées.
- **2** Une fois terminé, déconnecter le cordon amorce de l'appareil. Connecter le cordon de réception, qui deviendra par conséquent le cordon amorce.
- **3** Appuyer sur **START** pour lancer le test dans l'autre sens.
- **4** A la fin du processus, les résultats (valeurs de moyennage, d'affaiblissement venant des deux directions, aux deux extrémités) sont affichées dans l'onglet SmartLink. Une touche permet de visualiser les résultats OTDR bi-directionnel de la 1ère ou 2ème fibre.

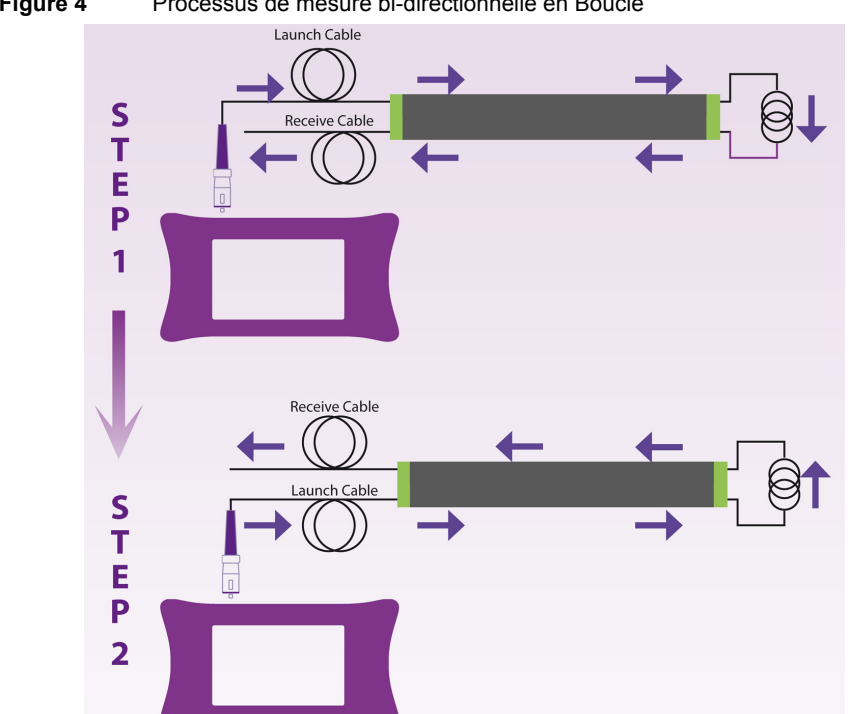

#### **Figure 4** Processus de mesure bi-directionnelle en Boucle

### <span id="page-23-0"></span>**Analyse OTDR bi-directionnel en temps réel: méthode TrueBIDIR**

Ce test est utilisé pour réaliser un processus et une analyse OTDR bi-directionnelle sur une seule fibre, en utilisant deux appareils à chaque extrémité de la liaison.

#### <span id="page-23-1"></span>**Exigences**

Pour réaliser une mesure TrueBIDIR, il faut:

- **•** Câble/cordon amorce
- **•** Câble/cordon de réception

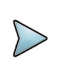

#### **NOTE**

Le moment où les appareils sont connectés à la Fibre sous Test, un contrôle de continuité instantané associe automatiquement les appareils et effectue une mesure de longueur.

#### <span id="page-24-0"></span>**Procédure de mesure**

Un technicien situé à la localisation A, connecte le câble/cordon amorce à la fibre à tester. Un second technicien à la localisation B connecte le câble/cordon de réception. Dès que la connexion est faite, un son est émis et une ligne verte est affichée sur le graphique de la page Process.

- **1** Une fois l'installation et la configuration effectuées, appuyer sur **Start** et laisser l'appareil réaliser la séquence de mesure.
- **2** Une flèche de test clignote jusqu'à la fin du processus de mesure. A la fin de la séquence, un son est également émis.
- **3** Les résultats OTDR bi-directionnel (valeur d'affaiblissement moyen venant des deux directions, aux deux extrémités) sont affichés dans l'onglet SmartLink.

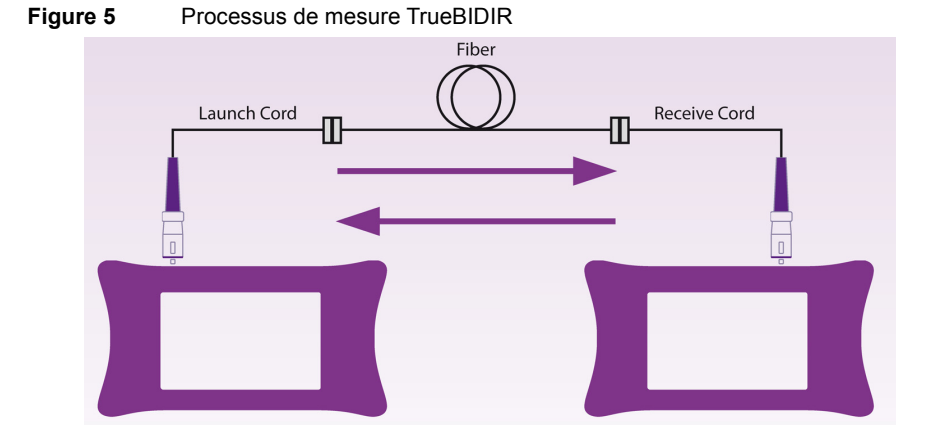

## <span id="page-25-0"></span>**High Fiber Count**

High Fiber Count permet de mettre à l'échelle toutes les capacités de test bidirectionnelles et d'automatiser le séquençage de test des câbles à fibres haute densité.

En utilisant un commutateur MPO, un tas de 12 fibres ou un câble ruban peut être testé en une seule séquence, incluant un test de continuité de fibre automatique et un mappage, pour établir la polarité et le type (A, B, C) du MPO.

Avec la touche **Gérer Projet** , configurez et créez la Vue Câble, qui aidera à automatiser et séquencer des tests de fibres multiples ainsi que suivre la progression et l'état des fibres, étiquettes et rubans à tester.

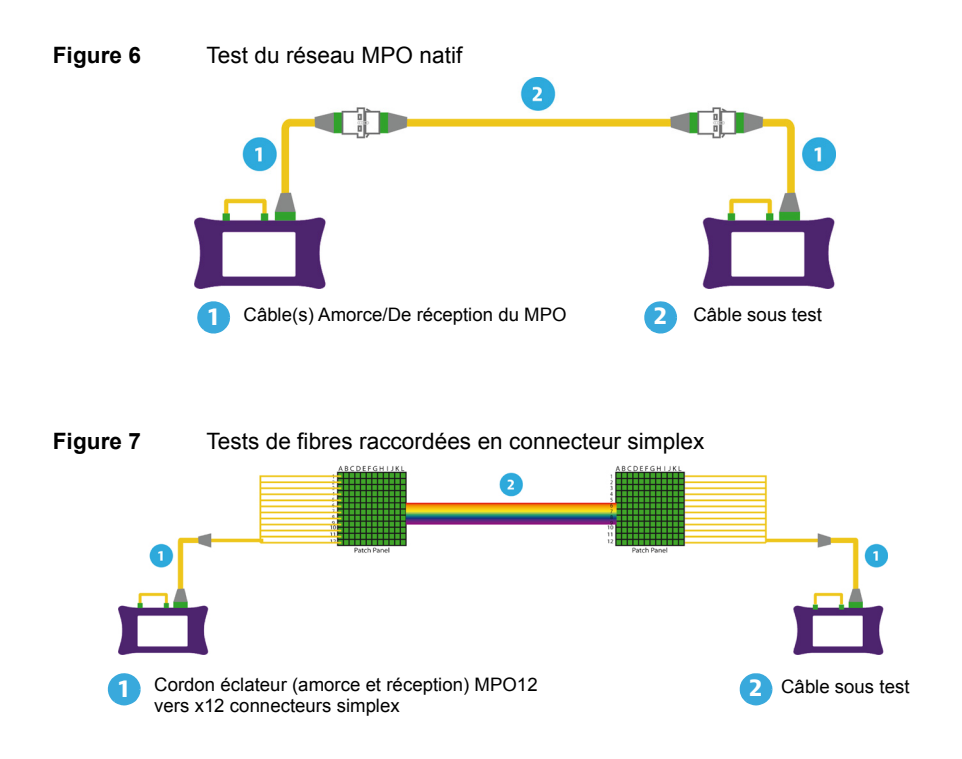

## <span id="page-26-0"></span>**Chapitre 2Établir les références pour les mesures d'affaiblissement et d'ORL**

2

Ce chapitre décrit l'activation de la fonction FCOMP/FCOMP-PRO et la procédure pour réaliser les références Affaiblissement et ORL en utilisant une méthode de référence deux cordons ou une méthode de rebouclage.

Les sujets traités dans ce chapitre sont:

- **•** ["Activer la fonction" page 12](#page-27-0)
- **•** ["Réaliser les références" page 12](#page-27-1)

## <span id="page-27-0"></span>**Activer la fonction**

- **1** Appuyer sur **HOME**.
- **2** Sélectionner l'icône **FCOMP IFI** ou **FiberComp. PRO** F<sup>ib</sup>

## <span id="page-27-1"></span>**Réaliser les références**

Pour obtenir une mesure significative, les sources et les deux jarretières utilisées pour la mesure doivent être référencées (mise à zéro). Ces références sont valides pour toutes les fibres qui seront testées dans la journée sans déconnecter les jarretières de test du port de test. Si, à un moment, les jarretières sont déconnectées des instruments de mesure et/ou qu'elles ont été salies ou que de la poussière s'y est déposée, les jarretières doivent être ré-inspectées et l'étape de référence doit être refaite.

Ces références sont valides pour toutes les fibres qui seront testées avec la même jarretière, non déconnectée de la source.

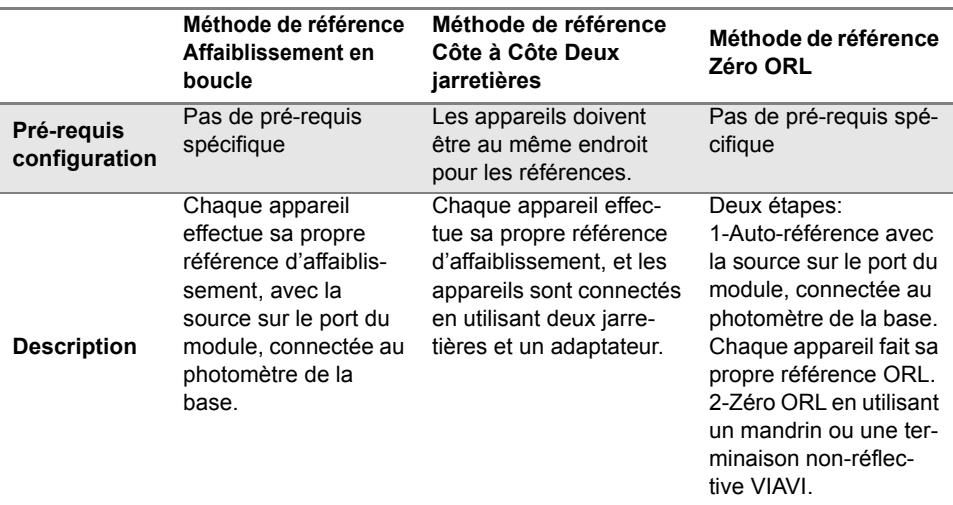

#### **Méthodes de référence pour les tests de perte d'insertion et ORL:**

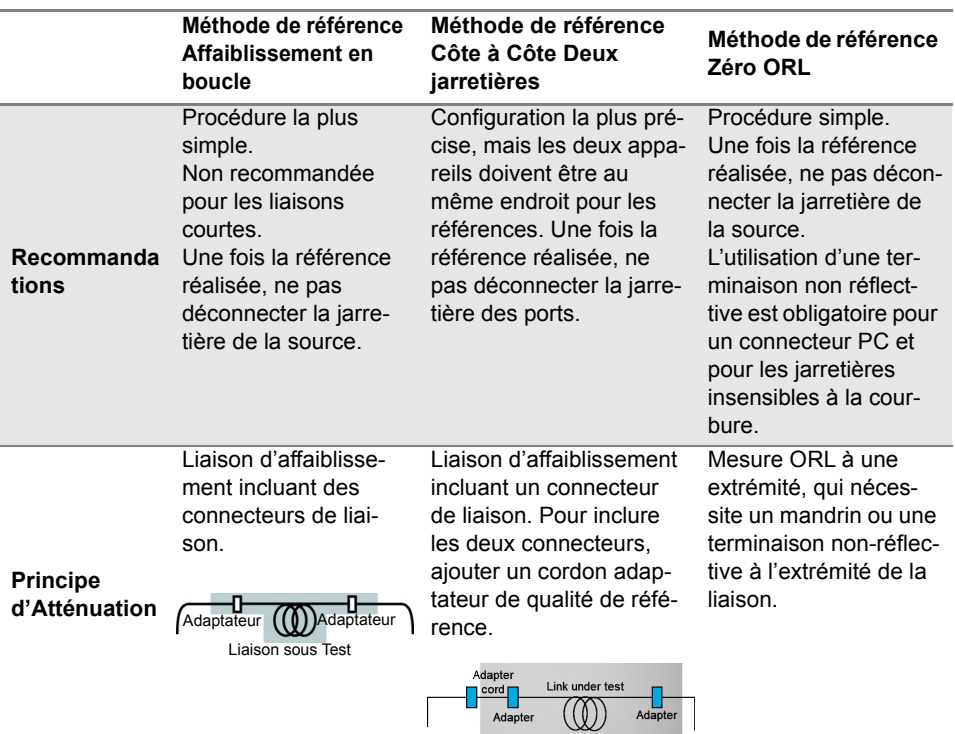

### <span id="page-28-0"></span>**Procédure des prises de référence**

L'option photomètre est obligatoire sur la Plate-forme.

Chaque appareil de test doit effectuer ses propres références et se conformer à la procédure suivante:

- **1** Depuis la page de résultats, appuyer sur **Références** > **Prendre Refs** et suivre les instructions pas à pas pour réaliser les références sur chaque appareil.
- **2** Choisir entre le mode en boucle ou côte à côte pour la prise de référence de perte d'insertion.

#### **Figure 8** Sélection du type de référence

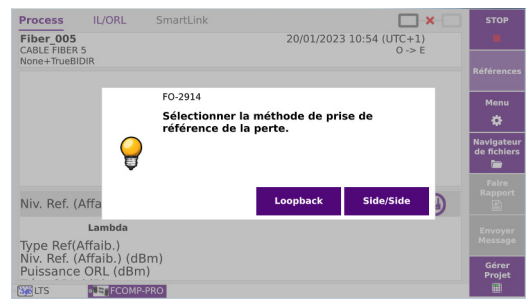

#### <span id="page-29-0"></span>**Prise de référence en Boucle**

La prise de référence en boucle est utilisée lorsque les deux appareils ne sont pas localisés au même endroit.

Après avoir cliqué sur **Loopback**, l'application vous guide sur deux étapes:

**1** La référence en boucle est utilisée pour les tests de perte d'insertion et d'ORL. Connecter la jarretière du port du module vers le port photomètre de la Base et appuyer sur **Ok** pour lancer la prise de référence.

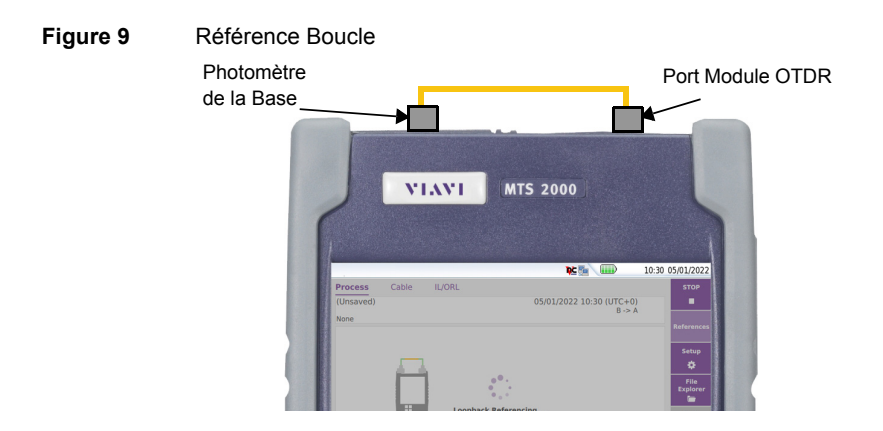

Les références sont sauvegardées et affichées automatiquement à la fin de la référence.

**2** La référence Zéro ORL est nécessaire pour le test d'ORL. Une fois la prise de référence en boucle effectuée, le réglage du Zéro ORL peut être réalisé. Connecter la jarretière du port du module vers une terminaison non réflective via un couplage. Si vous ne possédez pas de terminaison non-réflective, un mandrin peut être utilisé. Appuyer sur **Ok** pour lancer la prise de référence.

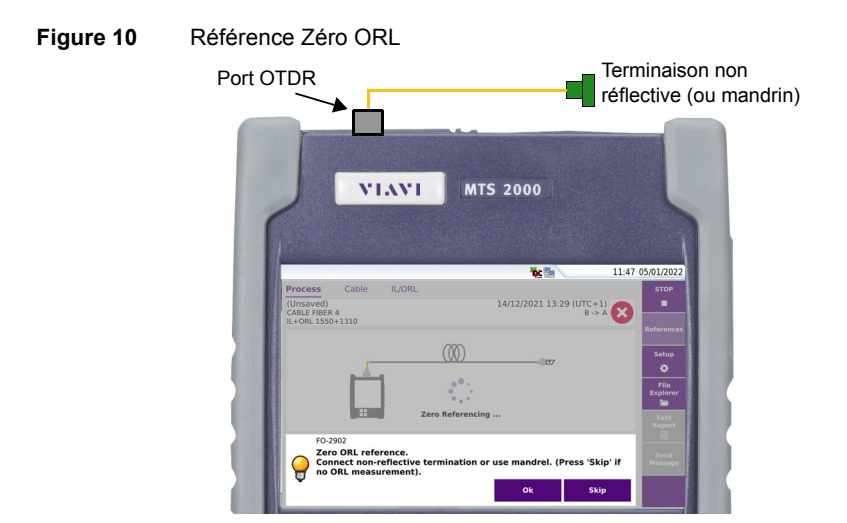

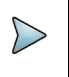

#### **NOTE**

La terminaison non réflective est obligatoire si des jarretières insensibles à la courbure et/ou des connecteurs PC sont utilisés.

### <span id="page-30-0"></span>**Prise de référence Côte à Côte**

La prise de référence côte à côte est utilisée lorsque les deux appareils sont au même endroit, et est la méthode la plus préférable pour une meilleure précision de la mesure de perte d'insertion.

Après avoir cliqué sur **Side/Side**, l'application vous guide via 3 étapes:

- **1** La prise de référence côte à côte est utilisée pour les tests d'ORL. Connecter la jarretière du port du module vers le port du photomètre de la base. Appuyer sur **Ok** pour lancer la prise de référence.
- **2** La référence Zéro ORL est nécessaire pour le test d'ORL. Une fois la prise de référence en boucle effectuée, le réglage du Zéro ORL peut être réalisé.

Connecter la jarretière du port du module vers une terminaison non reflective via un couplage. Si vous ne possédez pas de terminaison non-réflective, un mandrin peut être utilisé. Appuyer sur **Ok** pour lancer la prise de référence.

**3** Pour la prise de référence de perte d'insertion, connecter la jarretière du port du module de l'appareil primaire vers le port du module de l'appareil secondaire, via un couplage. Appuyer sur **Ok** pour lancer la prise de référence.

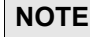

La prise de référence de perte d'insertion en mode côte à côte est bi-directionnelle et réalisée automatiquement sur les deux appareils.

#### **Figure 11** Référence de perte d'insertion

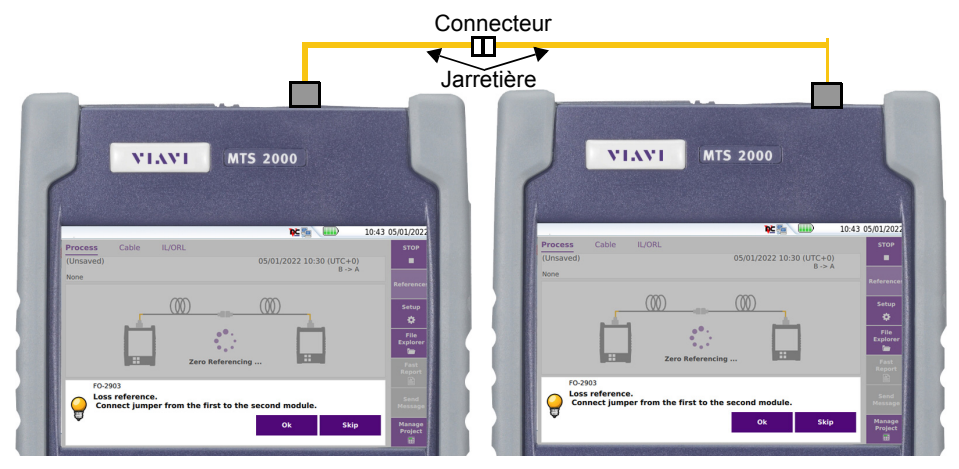

### <span id="page-32-0"></span>**Références Usine**

Cliquer sur l'icône  $\Box$  pour compléter le tableau avec les valeurs de référence par défaut, mesurées en usine.

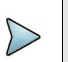

#### **NOTE**

Les références d'usine garantissent une mesure d'incertitude de moins d'1 dB pour l'affaiblissement et l'ORL, si tous les ports et connecteurs sont nettoyés et non abîmés.

L'image ci-dessous montre les valeurs par défaut:

#### **Figure 12** Références Usine

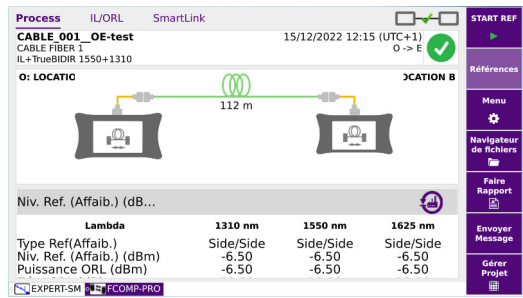

## <span id="page-34-0"></span>**Test d'Affaiblissement (IL/ORL bidirectionnel + Détecteur Défauts)**

3

Ce chapitre décrit la procédure pour réaliser des tests d'affaiblissement, depuis la configuration jusqu'à l'analyse des résultats.

Les sujets traités dans ce chapitre sont:

- **•** ["Configurer le test d'Affaiblissement" page 20](#page-35-0)
- **•** ["Fichier de configuration FCOMP-PRO" page 28](#page-43-0)
- **•** ["Réaliser les tests" page 30](#page-45-0)
- **•** ["Écran des Résultats" page 33](#page-48-0)
- **•** ["Sauver les résultats et créer un rapport" page 36](#page-51-0)

## <span id="page-35-0"></span>**Configurer le test d'Affaiblissement**

Une fois que la fonction FCOMP/FCOMP-PRO est sélectionnée sur les deux appareils et que les références ont été correctement prises, la configuration et les paramètres peuvent être définis.

**1** Depuis la page Process, appuyer sur la touche **Menu**.

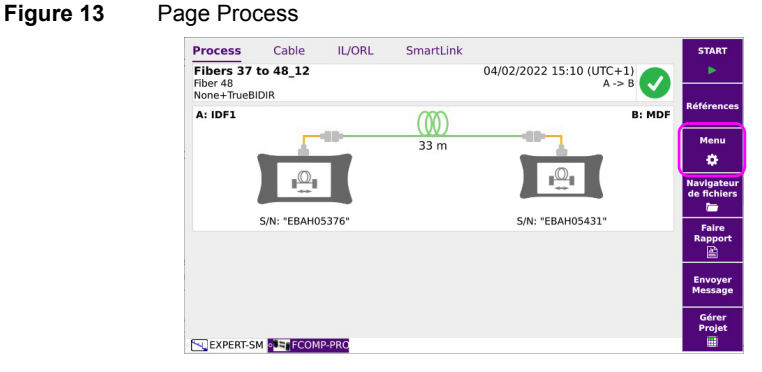

Chaque menu peut être configuré manuellement, cependant les configurations prédéfinis SmartConfigs VIAVI et celles définies par l'utilisateur et sauvegardées précédemment, sont disponibles via la touche **.** Lire config.

#### **Figure 14** SmartConfigs FCOMP/FCOMP-PRO pré-définis

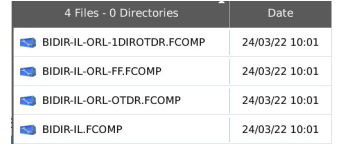
# **Paramètres Acquisition**

### **Figure 15** Paramètres d'acquisition

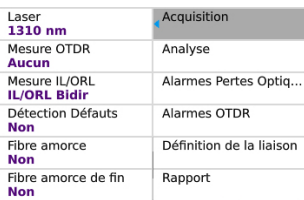

Laser sélectionner les longueurs d'onde souhaitées.

**Tous**: l'acquisition est réalisée pour toutes les longueurs d'onde disponibles sur les appareils.

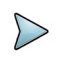

## **NOTE**

Des longueurs d'ondes différentes peuvent être sélectionnées sur les appareils. Par exemple, un test peut être réalisé à 1490/1550 nm sur un appareil, et à 1310 nm sur l'appareil opposé.

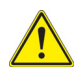

**Les paramètres d'acquisition suivants sont pris en compte uniquement si le test est réalisé sur cet appareil. Sinon, ces paramètres ne seront pas pris en compte.**

### **Mesure Affaib/ORL**

**ORL seul**: mesure ORL unidirectionnelle à une extrémité.

**IL/ORL Bidir**: mesures de perte d'insertion et d'ORL réalisées à chaque extrémité.

**IL Bidir.**: mesure de perte d'insertion réalisée aux deux extrémités. **Aucun**: Ni la perte d'insertion ni l'ORL ne sont mesuré.

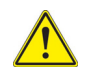

**Une mesure sera effectuée seulement si au moins le paramètre IL ou ORL est sélectionné.**

### **Détection Défauts**.

**Oui**: si un résultat d'Affaiblissement/d'ORL dépasse une des valeurs définies dans le paramètre **Seuils** (voir ["Paramètres Analyse" page 22](#page-37-0)), la fonction

Détection Défauts est automatiquement déclenchée afin d'identifier les évènements erronés.

**Non**: la fonction Détection Défauts n'est pas activée (aucune détection ne sera faite, même si une valeur dépasse un des seuils définis).

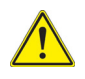

**Si le paramètre «Détection Défauts» est configuré sur "Oui", le paramètre «OTDR» est automatiquement configuré sur "Non", et vice versa (seulement si la fonction OTDR est disponible sur le module).**

## **Fibre amorce / Fibre amorce de fin**

**Non** aucune longueur n'est saisie pour la fibre amorce.

- **Evt 1, 2, 3** Les résultats relatifs au câble de lancement sont éliminés du tableau. L'atténuation et les distances sont ensuite mesurées sur la base du marqueur Evt 1, 2 ou 3, tel que sélectionné.
- **Longueur** Saisir la longueur de la fibre amorce ou mesurer la longueur du câble en cliquant sur la touche

Une boîte de dialogue demande à l'utilisateur de connecter la fibre amorce au port de test. Ce câble doit être déconnecté de la fibre sous test. Appuyer sur **Confirmer** pour réaliser la mesure de la fibre amorce. Une fois la mesure terminée, la distance est automatiquement affichées sur le pavé numérique.

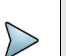

## **NOTE**

La longueur affichée dans la page Process est la longueur de la fibre sous test, par conséquent cela exclue la configuration de la longueur des câbles de début et de fin.

# <span id="page-37-0"></span>**Paramètres Analyse**

### **Figure 16** Paramètres d'Analyse

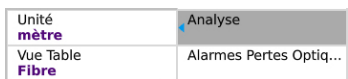

**Unité** Sélectionner l'unité pour la mesure de distance: km / kfeet / miles / mètre / feet.

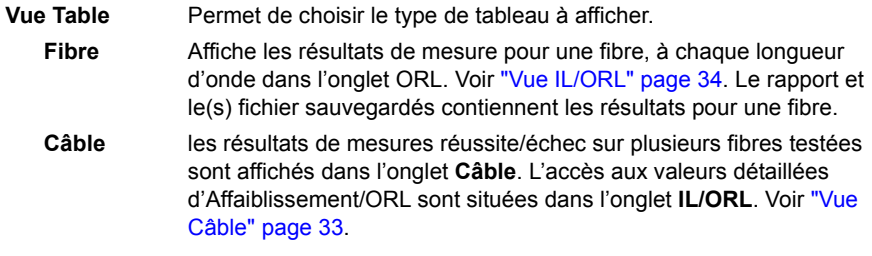

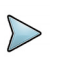

## **NOTE**

Si **Vue Câble** est sélectionné, la convention de nommage du fichier est: **[Cable Id]**. Un changement de l'identifiant du Câble met à jour le tableau et créée une nouvelle sauvegarde de fichier.

# **Paramètres Alarmes Pertes Optiques**

### **Figure 17** Paramètres d'Alarmes Pertes optiques

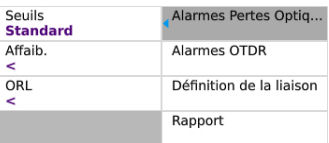

### **Seuils**

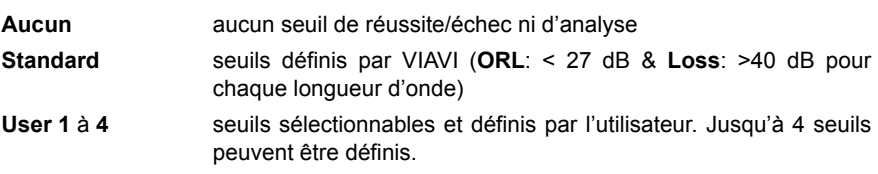

## **Affaib.**

Entrer un seuil pour l'affaiblissement, correspondant généralement au bilan d'affaiblissement optique, pour chaque longueur d'onde (dB)

### **ORL**

Entrer un seuil pour l'ORL, pour chaque longueur d'onde (dB).

# **Paramètres de Liaison**

### **Figure 18** Paramètres de la Liaison

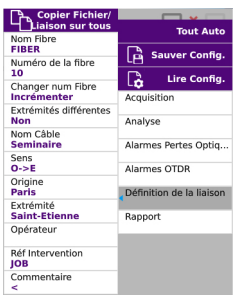

**Nom Fibre** Sélectionner le paramètre **Nom Fibre** et saisir un identifiant pour la fibre en utilisant le clavier à l'écran.

**Numéro de la fibre** Sélectionner le paramètre **Numéro de la fibre** et modifier le paramètre en utilisant le clavier à l'écran.

Ce numéro peut être automatiquement incrémenté ou décrémenté à chaque test, comme décrit ci-dessous.

#### **Changer num. Fibre**

Définir comment le numéro de fibre doit être incrémenté/ décrémenté. Pour que ce paramètre soit pris en compte, le paramètre **Stockage auto** du menu **Rapport** doit être défini sur **Oui**.

- **Incrémenter** le numéro de fibre est automatiquement incrémenté après chaque sauvegarde.
- **Décrément** le numéro de fibre est automatiquement décrémenté après chaque sauvegarde.
- **Non** le numéro de fibre ne doit pas être modifié automatiquement.

### **Extrémités différentes**

- **Non** le nom de la fibre, son numéro, le changement de numéro de fibre et le nom du câble sont les mêmes pour les deux sens de mesure A'B et B'A.
- **Oui** le nom de la fibre, son numéro, le changement de numéro de fibre et le nom du câble peuvent être différents pour les directions O->E et E->O. Sélectionner la Direction et modifier ces paramètres si nécessaire.

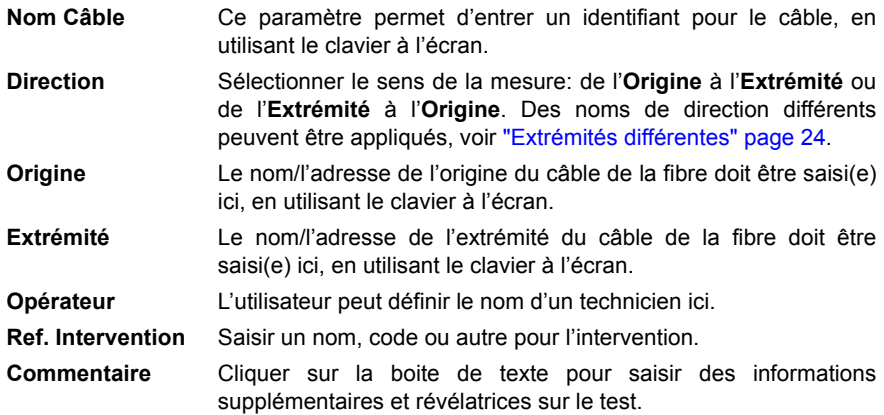

## **Paramètres Rapport**

**Figure 19** Paramètres de sauvegarde et de génération du Rapport

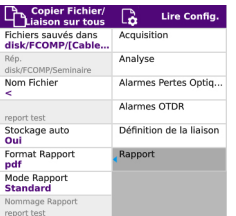

### **Fichiers sauvés dans**

Cliquer sur la zone de texte pour afficher le clavier et définir un répertoire pour les résultats de mesure et les fichiers sauvegardés Sur le clavier, sélectionner les paramètres pré-définis disponibles ou appuyer sur la touche **abc** pour saisir manuellement un nom de répertoire. Puis, appuyer sur **Entrer** pour valider.

Exemple: disk/OTDR/Test

### **Figure 20** Répertoire - Clavier à l'écran

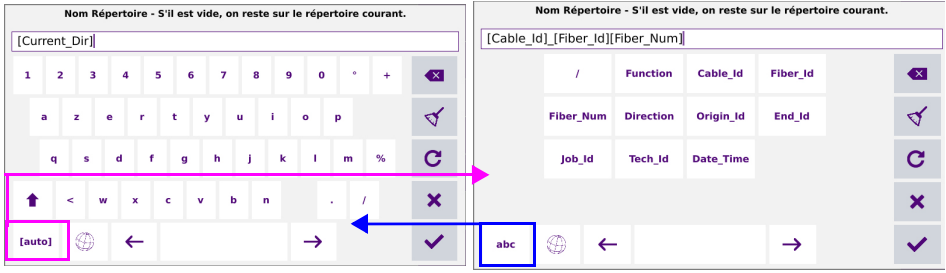

Cliquer sur  $\mathbf C$  ou laisser la zone de texte vide pour sélectionner le répertoire actuel..

Appuyer sur  $\vee$  pour valider.

Appuyer sur  $\Box$  pour modifier la langue du clavier: Anglais / Français / Allemand.

**Rép.** Ce champs affiche le répertoire sélectionné/créée, dans lequel les fichiers seront sauvegardés.

<span id="page-41-0"></span>**Nom Fichier** Sélectionner le paramètre et cliquez sur la zone de texte pour modifier la convention de nom de fichier.

Utiliser le clavier à l'écran pour visualiser et sélectionner les paramètres prédéfinis [**Auto**] disponibles, ou appuyer sur **abc** pour saisir manuellement un nom de fichier. Appuyer sur valider

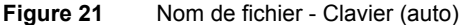

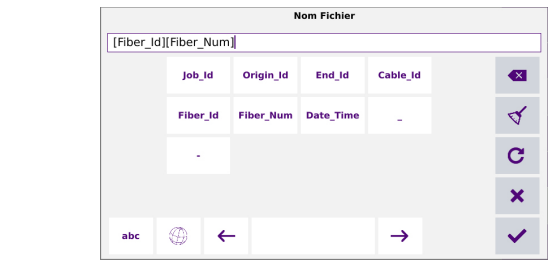

ou

Cliquer sur  $\mathbf C$  pour appliquer le nom de fichier par défaut.

### **Nom par défaut pour les résultats FCOMP**

### **Convention de nommage de fichier en vue Fibre**

En vue **Fibre**, le nom par défaut est le suivant: **[Fiber\_Id][Fiber\_Num]**

### **Convention de nommage de fichier en vue Câble**

En vue **Câble**, le nom par défaut est le suivant: **[Cable\_Id]** Dès que l'identifiant Câble change, le tableau de résultats est effacé et les tests suivants sont sauvegardés avec le nouvel identifiant Câble.

La vue du tableau peut être changée dans la page de configuration (voir "Vue Table Permet de choisir le type de tableau à afficher." page 23).

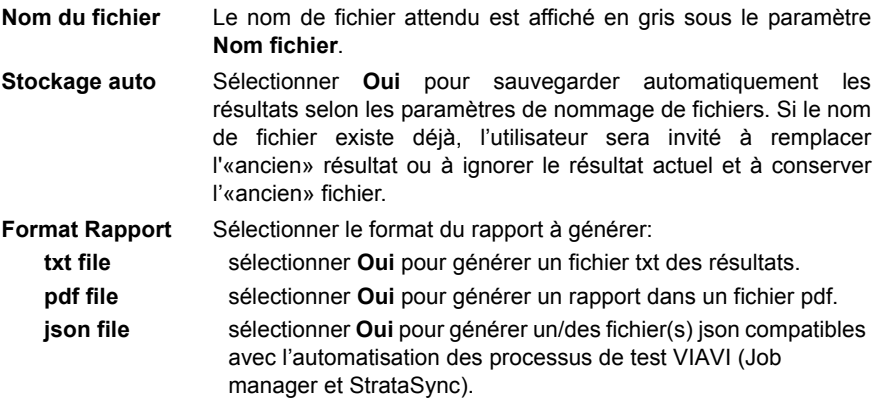

Si tous les paramètres sont définis sur **Non**, seul le format de fichier propriétaire .fcpro sera sauvegardé.

## **Touche Copier Fichier/Liaison sur Tous**

Copier les champs/menus **Liaison** et **Rapport** de 'l'application FiberComplete PRO aux autres fonctions actives. Cette fonction ne s'applique pas pour les applications basées sur SmartConfig uniquement tel que SmartTEST, FTTH-SLM, FTTA-SLM & Enterprise-SLM.

# **Configuration Automatique**

Appuyer sur la touche **Tout Auto** pour configurer automatiquement les paramètres d'acquisition comme suit:

**•** Lasers: **Tous**

- **•** Mesure IL/ORL: **Bidir.**
- **•** Mesure OTDR: **Aucun**
- **•** Détection Défauts: **Non**
- **•** Vue Table: **Fibre**
- **•** Seuils.: **Standard**

# **Fichier de configuration FCOMP-PRO**

Une configuration pré-définie, contenant tous les paramètres de configuration FCOMP/ -PRO et Expert OTDR, peut être chargée depuis le menu de configuration, ou la configuration en cours peut être sauvegardée dans un fichier.

# <span id="page-43-0"></span>**Sauvegarder les paramètres de configuration FCOMP**

Une fois les paramètres **Fichier** et **Acquisition** configurés, ils peuvent être gardés en mémoire dans un fichier de configuration.

Ce fichier de configuration peut être ensuite rappelé pour des acquisitions futures en mode FiberComplete.

Pour sauvegarder les paramètres dans un fichier:

**1** Dans la page de configuration, appuyer sur la touche de menu **Sauver Config. B** Sauver Config. .

Un menu d'édition s'affiche

**2** Saisir le nom du fichier de configuration.

**Figure 22** Sauvegarder un fichier de configuration - Clavier d'édition

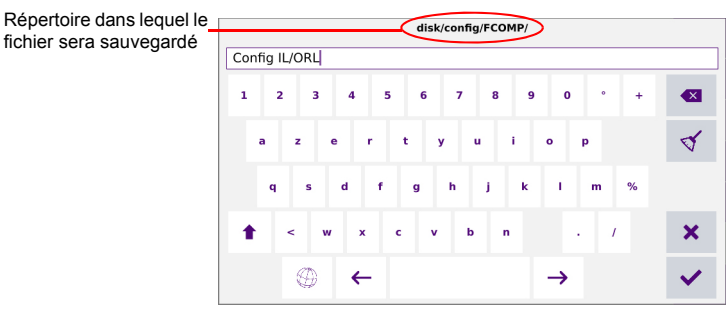

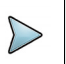

## **NOTE**

Le fichier de configuration est sauvegardé par défaut dans le répertoire disk / config / FCOMP.

**3** Appuyer sur  $\vee$  pour valider.

Le fichier de configuration est sauvegardé avec l'extension . fo  $cfg$  (icône  $\Box$ ).

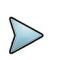

## **NOTE**

Le fichier de configuration FiberComplete inclus les données de stockage et les paramètres de mesure des fonctions FCOMP. Ce fichier de configuration peut être partagé et ré-utilisé avec les autres appareils.

# **Charger un fichier de configuration FiberComplete**

Le fichier de configuration FCOMP inclus les paramètres de configuration et de fichiers OTDR et FCOMP.

Pour charger un fichier de configuration existant, et appliquer les paramètres aux tests à venir:

- **1** Si nécessaire, depuis la page de résultats, appuyer sur **Menu** pour revenir aux menus de configuration.
- **2** Appuyer sur la touche de menu Lire Config. **B** Lire Config.
- **3** Sélectionner le fichier de configuration dans le répertoire souhaité.
- **4** Appuyer sur **Lire Config.**

Les paramètres d'acquisition et de sauvegarde de fichiers peuvent être modifiés puis enregistrés dans un nouveau fichier de configuration (voir ["Sauvegarder les paramètres](#page-43-0)  [de configuration FCOMP" page 28\)](#page-43-0).

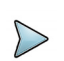

### **NOTE**

Des fichiers de configuration FiberComplete sont disponibles dans l'appareil, sous disk/config/FCOMP.

# **Réaliser les tests**

Une fois la configuration définie sur un appareil, les deux appareils peuvent être connectés à la fibre sous test.

## **Pairage automatique / Vérification de la continuité**

Dès que le second appareil (B) est connecté à la fibre, le premier appareil (A) le détecte (et vice-versa).

Une ligne verte relie les deux appareils et la longueur de la fibre est mesurée puis affichée.

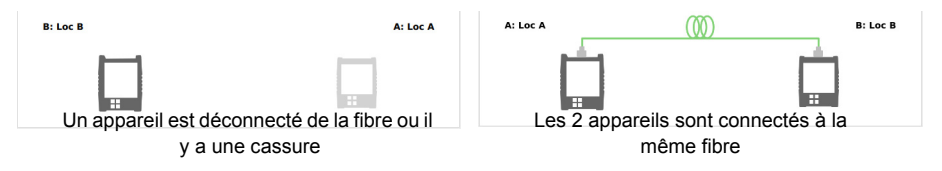

## **Envoyer un message à l'appareil distant**

A partir du moment où les deux appareils sont reliés via la fibre à tester, l'une ou l'autre des plate-formes peut envoyer un message à l'appareil distant.

Ce message peut être envoyé pour lancer le test, attendre avant de lancer le test, nettoyer les connecteurs etc.

Pour envoyer un message à la Plate-forme distante:

- **1** Aller sur la page de Résultats.
- **2** Appuyer sur la touche **Envoyer Message**. Une liste de messages pré-définis s'affiche.

### **Figure 23** Liste des messages

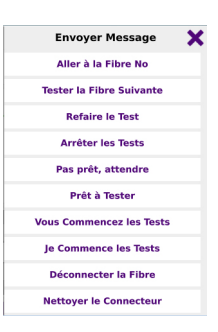

**3** Sélectionner le message à envoyer.

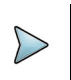

## **NOTE**

Si le message "Aller à la Fibre N°" est sélectionné, saisir le numéro de la fibre puis valider.

Le message s'affiche automatiquement sur la Plate-forme distante.

### **Figure 24** Réception du message sur la Plate-forme distante

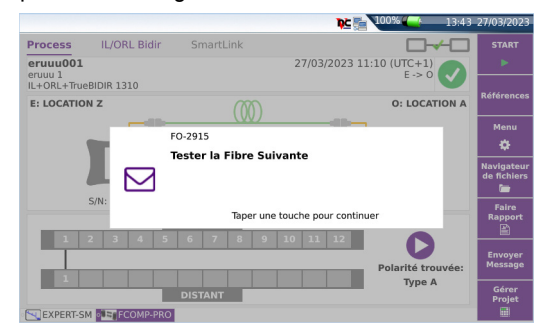

# **Démarrer le test**

Les étapes ci-dessous sont celles se produisant lorsque les mesures d'affaiblissement et d'ORL bidirectionnelles sont sélectionnées dans le menu de configuration.

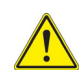

### **ATTENTION**

S'assurer que la touche **Références** n'est pas sélectionnée, et ne pas appuyer sur START REF.

- 1 Si nécessaire, cliquer sur **DE** pour transférer la configuration entière de l'appareil local vers l'appareil distant.
- **2** Appuyer sur **START** pour lancer le test
	- **a** La configuration est automatiquement transférée à l'appareil distant si la touche  $\rightarrow$  a été activée précédemment.
	- **b** Les appareils A et B réalisent le test d'Affaiblissement et échangent leurs résultats.
	- **c** Les appareils A et B réalisent le test d'ORL (en utilisant la méthode OCWR) et échangent leurs résultats

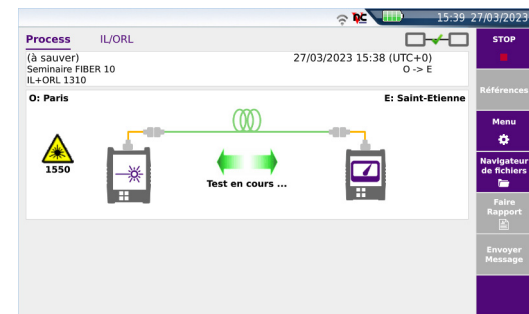

### **Figure 25** Test en cours

- **d** Une fois tous les tests effectués, les résultats sont affichés sur les deux appareils.
- **e** Si le paramètre **Détection Défauts** est configuré sur **Oui** et qu'une valeur d'affaiblissement ou d'ORL dépasse un des seuils définis par l'utilisateur, la fonction de détection de défauts se lance.

# <span id="page-48-1"></span>**Écran des Résultats**

Une fois tous les tests terminés, l'écran de résultats s'affiche sur les deux appareils.

# <span id="page-48-0"></span>**Vue Câble**

Si, dans la page **Menu**, le paramètre **Vue Table** est configuré sur **Câble**, un écran comme celui ci-dessous s'affiche:

### **Figure 26** Résultats "Vue Câble"

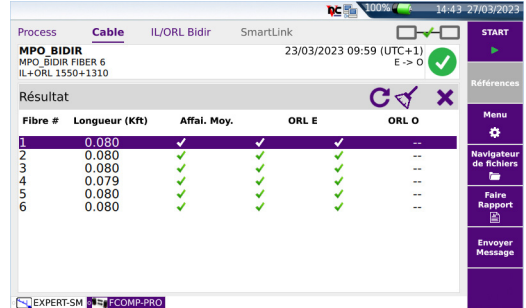

La vue Câble affiche les résultats de réussite/échec de plusieurs fibres:

- La longueur
- Le verdict global de réussite/échec de la perte moyenne à chaque longueur d'onde
- Le verdict global de réussite/échec de l'ORL A et de l'ORL B à chaque longueur d'onde

Cliquer sur **X** pour supprimer le tableau entier. Appuyer sur OK pour confirmer.

Sélectionner une ligne et cliquer sur  $\leq$  pour supprimer uniquement cette ligne. Appuyer sur **OK** pour confirmer.

Cliquer sur  $\mathbf C$  pour tester à nouveau une fibre spécifique: une boîte de dialogue s'affiche, demandant si la même fibre soit être re-testée et s'il faut réécrire les lignes correspondantes dans le tableau. Appuyer sur **OK** pour confirmer.

# <span id="page-49-0"></span>**Vue IL/ORL**

Dans l'onglet IL/ORL, les valeurs de mesure détaillées pour chaque longueur d'onde et chaque direction sont affichées:

### **Figure 27** Résultats IL/ORL

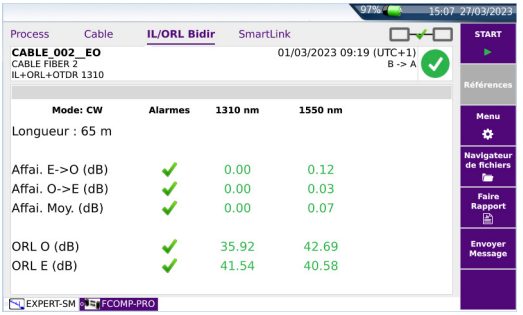

Cette vue permet d'afficher pour chaque longueur d'onde:

- Affaiblissement B -> A et Affaiblissement A -> B à chaque longueur d'onde
- l'affaiblissement moyen à chaque longueur d'onde
- l'ORL A et l'ORL B à chaque longueur d'onde
- la distance est affichée en haut du tableau
- Pour chaque ligne, le statut de l'Alarme est indiqué avec un icône:
	- $\blacktriangleright$  si les seuils sont définis dans le menu de configuration: les résultats ne dépassent pas les seuils d'alarme.
	- X si les seuils sont définis dans le menu de configuration: des résultats dépassent les seuils d'alarmes.

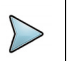

## **NOTE**

Lorsque l'Affaib./ORL bidir est effectuée avec le laser/photomètre, cette indication est affichée: « **Méthode: CW** ».

Sinon, lorsqu'aucun test IL/ORL Bidir n'est sélectionné dans la configuration, l'appareil affichera la valeur Bidir IL/ ORL calculée par l'OTDR avec l'indication: « **Méthode: OTDR** ».

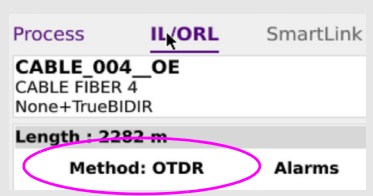

# **Détection Défauts**

Si dans la page **Menu**, le paramètre **Détection Défauts** est configuré sur **Oui**, et si une valeur dépasse un des seuils définis dans le menu de configuration, une analyse des défauts est lancée automatiquement.

Dés que la Détection de Défauts termine l'analyse, un tableau facile à interpréter est affiché. Il indique les valeurs d'atténuation et/ou la réflectance des défauts prédominants et qui peuvent avoir engendrés l'échec des valeur d'IL et/ou d'ORL.

**1** Sélectionner l'onglet **Défauts** pour afficher le résultat de Détection de Défauts.

### **Figure 28** Ecran de résultats Détection Défauts

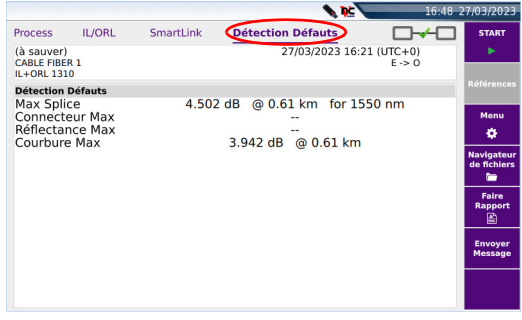

# <span id="page-51-0"></span>**Sauver les résultats et créer un rapport**

Si le paramètre **Stockage Auto** a été défini sur **Oui**, à chaque fin du processus de mesure, les résultats sont sauvegardés en fonction des paramètres du Rapport.

Pour sauvegarder les résultats et générer un rapport:

- **1** Appuyer sur la touche **Faire Rapport**. Un menu s'affiche sous la courbe.
- **2** Dans ce menu, configurer le nom et le mode de stockage du fichier (et le rapport)

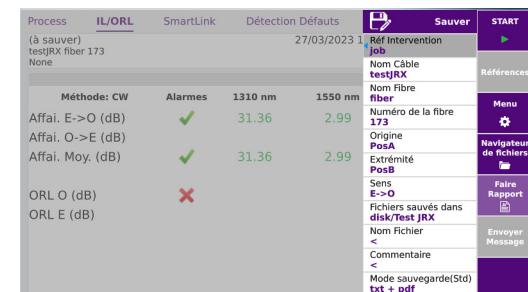

### **Figure 29** Configuration de la sauvegarde/du rapport

- **a** Définir la **Réf**(érence de l') **Intervention** et le **Nom** (du) **Câble**
- **b** Dans les paramètres **Origine** et **Extrémité**, saisir/modifier les noms de l'origine de la fibre et de son extrémité.
- **c** Dans le paramètre **Sens**, sélectionner/modifier le sens de la mesure, pour définir si la mesure a été réalisée de l'Origine vers l'Extrémité (**O -> E**) ou de l'Extrémité vers l'Origine (**E -> O**)
- **d** Cliquer sur **Fichiers sauvés dans** et saisir le chemin de répertoire via le clavier

ou

Cliquer sur  $\mathbf C$  pour définir le répertoire actuel comme répertoire de sauvegarde des fichiers.

**e** Cliquer sur **Nom Fichier** et saisir le nom de fichier via le clavier ou

Cliquer sur  $\mathbf C$  pour appliquer le nom de fichier automatique.

- **f** Cliquer sur la zone de texte du paramètre **Commentaire** et saisir un commentaire spécifique pour la sauvegarde.
- **g** Dans le paramètre **Mode sauvegarde**, sélectionner:

**txt file** sélectionner **Oui** pour générer un fichier txt des résultats.

- **pdf file** sélectionner **Oui** pour générer un rapport dans un fichier pdf.
- **json file** sélectionner **Oui** pour générer un/des fichier(s) json compatibles avec l'automatisation des processus de test VIAVI (Job manager et StrataSync).

Si tous les paramètres sont définis sur **Non**, seul le format de fichier .fcpro sera sauvegardé.

- **3** Une fois la sauvegarde configurée, cliquer sur **Sauver**.
- **4** Saisir un nom pour le fichier dans le menu d'édition
	- ou

Cliquer sur  $\bf{C}$  pour appliquer le nom de fichier défini sur l'écran de configuration de fichier, dans le paramètre **Nom du fichier** (voir [page 26\)](#page-41-0).

**5** Cliquer sur **pour valider** 

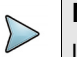

## **NOTE**

Le fichier .fcpro et les fichiers txt, pdf et/ou .json portent le même nom.

Une fois terminé, un son est émis sur l'appareil.

# **Chapitre 4 Test d'Affaiblissement et OTDR (unidirectionnel ou bidirectionnel manuel)**

4

Ce chapitre décrit le processus pour réaliser des tests d'affaiblissement et OTDR, depuis la configuration de l'appareil jusqu'à l'analyse des résultats.

Les sujets traités dans ce chapitre sont:

- **•** ["Configurer le test OTDR \(unidir et/ou bidir manuel sans TrueBIDIR ou Boucle\)"](#page-55-0)  [page 40](#page-55-0)
- **•** ["Démarrer le test" page 42](#page-57-0)
- **•** ["Résultats OTDR" page 43](#page-58-0)
- **•** ["Sauvegarder la/les courbes et générer un rapport" page 44](#page-59-0)

# <span id="page-55-0"></span>**Configurer le test OTDR (unidir et/ou bidir manuel - sans TrueBIDIR ou Boucle)**

Une fois la fonction FCOMP/-PRO sélectionnée sur les deux appareils et les références effectuées, les paramètres de configuration peuvent être définis.

Depuis la page Process, appuyer sur la touche **Menu** pour accéder aux paramètres de configuration.

Dans ce chapitre, seul la configuration du test otdr est décrite; se référer au [Chapitre 3](#page-34-0) pour la configuration des autres paramètres.

# **Paramètres Acquisition**

### **Figure 30** Configuration OTDR

Sans l'option logiciel TrueBIDIR ou Loopback installée Avec l'option logiciel TrueBIDIR ou Loopback installée

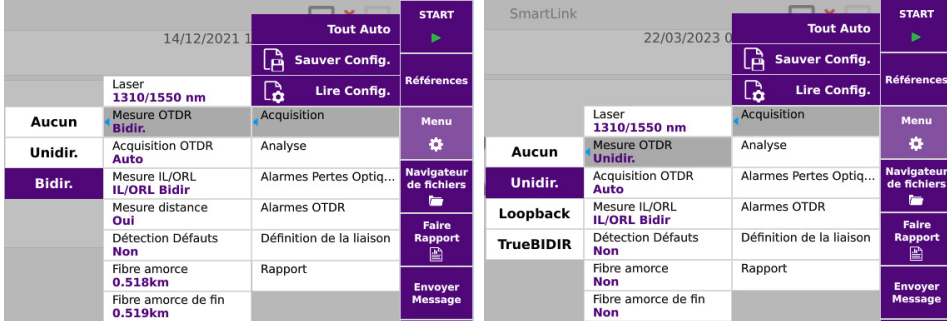

**Mesure OTDR Aucun**: aucune mesure OTDR n'est effectuée.

**Unidir**: une mesure OTDR est réalisée: dans un seul sens uniquement, depuis l'appareil ayant lancé la mesure via la touche **Start**.

**Bidir.**: la mesure OTDR est réalisée dans les deux sens. Notez que les courbes OTDR restent sur l'appareil local. Pour une automatisation complète, voir [Chapitre 6 page 63.](#page-78-0)

### **Acquisition OTDR Auto.**: la mesure OTDR est réalisée avec les paramètres définis en mode automatique (**Test Auto**).

**ExpertOTDR** la mesure OTDR est réalisée avec les paramètres définis dans le menu de configuration Expert OTDR (voir le manuel d'Utilisation des Modules OTDR pour des informations sur la configuration de la mesure).

## **Paramètres Alarmes OTDR**

**1** Une fois le menu de configuration affiché, appuyer sur **Alarmes OTDR** > **Niveau alarme** pour configurer les paramètres d'alarme pour les acquisitions OTDR.

**Sans** La fonction alarme n'est pas active.

**Echec** Ce menu liste les seuils d'alarme majeurs que l'utilisateur peut sélectionner. Si les résultats dépassent ces seuils, ils seront affichés en rouge dans le tableau de résultats et l'icône s'affichera en haut à droite de l'écran.

> Si **Échec** est sélectionné, sélectionner le paramètre **Niveau alarme** et définir les valeurs, soit manuellement soit selon les normes:

- **Utilisateur**: définissez vos propres valeurs pour un ou plusieurs événements: Épissure / Connecteur / Réflectance / Pente / Longueur de Fibre Min et Max / Bilan global Min et Max / ORL
- **TIA-568 3** / **TIA-568 3.RL35** / **ISO/IEC 11801 2010** ou **2014** / **ISO/IEC 14763-3 2019** / **IEC 61280-4-5 (2020)** / **Standard**: Sélectionner un de ces paramètres pour configurer les seuils d'alarmes avec des valeurs pré-définies:

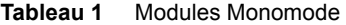

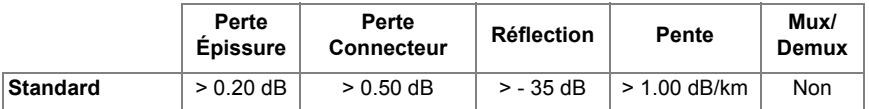

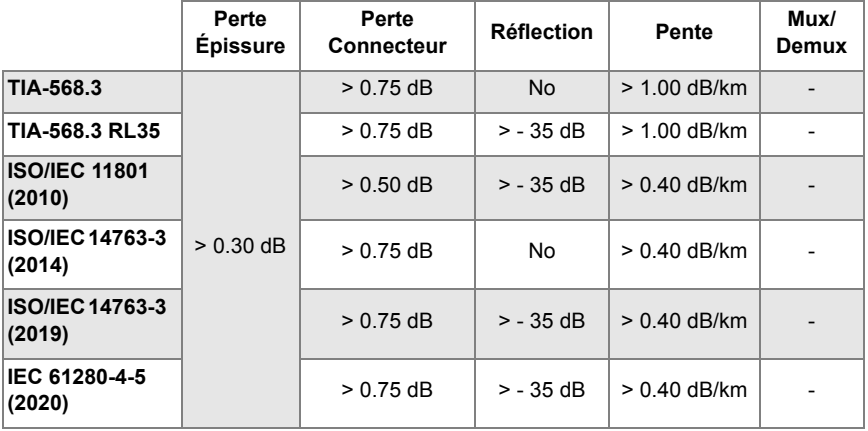

### **Tableau 1** Modules Monomode

**Alerte** ce menu liste les seuils d'alarme mineures possibles que l'utilisateur peut choisir. Si les résultats sont entre ces seuils et les seuils d'échec, ils seront en jaune dans le tableau de résultats. Seuils pouvant être définis: **Perte Épissure** / **Perte Connecteur** / **Réflection**.

Voir le manuel utilisateur OTDR pour plus d'informations sur la configuration des alarmes.

# <span id="page-57-0"></span>**Démarrer le test**

Les étapes ci-dessous sont celles se produisant lorsque les mesures d'affaiblissement et d'ORL bidirectionnelles , et les test OTDR sont sélectionnés dans le menu de configuration.

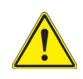

### **ATTENTION**

S'assurer que la touche **Références** n'est pas sélectionnée, et ne pas appuyer sur **START REF**.

Appuyer à nouveau sur **Références** revenir à la page de Process standard.

**1** Si nécessaire, cliquer sur  $\rightarrow$  pour transférer la configuration entière de l'appareil local vers l'appareil distant.

- **2** Appuyer sur **START** pour lancer le test
	- **a** La configuration est automatiquement transférée à l'appareil distant si la touche  $\rightarrow$  a été activée précédemment.
	- **b** Les appareils A et B réalisent le test d'Affaiblissement et échangent leurs résultats.
	- **c** Les appareils A et B réalisent le test d'ORL (en utilisant la méthode OCWR) et échangent leurs résultats
	- **d** Si la mesure OTDR est définie, l'acquisition OTDR commence.

#### **Figure 31** Test en cours

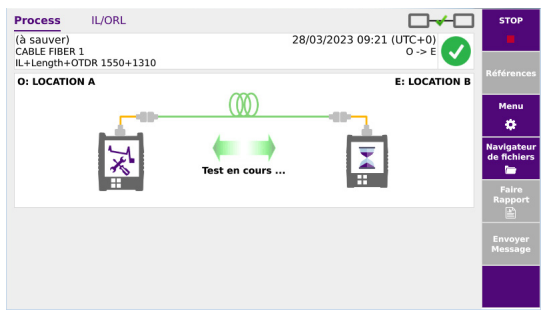

# <span id="page-58-0"></span>**Résultats OTDR**

Une fois la séquence de test terminée, un onglet **SmartLink** affiche les résultats OTDR unidirectionnels. Pour accéder aux courbes OTDR détaillées, sélectionner l'onglet **ExpertOTDR** en bas de l'écran.

Pour une description des écrans de résultats IL/ORL et Câble, voir ["Écran des Résultats"](#page-48-1)  [page 33.](#page-48-1)

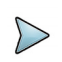

## **NOTE**

En mode **Auto**, les longueurs d'ondes sélectionnées pour le test IL/ORL sont aussi utilisées pour le test OTDR.

En mode **ExpertOTDR**, tous les paramètres OTDR peuvent être configurés dans le menu Expert OTDR.

#### $2p$  be  $\frac{m}{2}$  100 SmartLink Courbe Tableau Ligne Evt from-A 0 A: 1028.14 m -2.071 df Ġ,  $\overline{1}$  $\overline{AB}$  $21$  $.21$  $-7.5$  $\overline{2}$  $-12.5$  $\sin$  $100<sub>0</sub>$  $200$  $AC$ Nb Evts : ORL L C  $\lambda$ : 1310nn Distance m Affaib, dB Réflect, dB Section dB Section m **Bilan dB**  $-45.66$  $0.340$ 1044.42 4.461 1044.42 0.340 EXPERT-SM FCOMP-PRO

### **Figure 32** Courbes OTDR bi-directionnelles

En mode bi-directionnel:

- **•** La courbe des résultats OTDR pour l'acquisition réalisée depuis l'Emplacement A vers l'Emplacement B est sauvegardée sur l'appareil «maître» (Emplacement A)
- **•** La courbe des résultats OTDR pour l'acquisition réalisée depuis l'Emplacement B vers l'Emplacement A est sauvegardée sur l'appareil «esclave» (Emplacement B).

La fin de fibre est re-calculée et re-positionnée selon le câble amorce interne de l'appareil à l'extrémité (~30m). Ceci est particulièrement visible sur les liaisons courtes où une impulsion courte peut être utilisée.

Pour plus d'informations sur les courbes de résultats, se référer au manuel utilisateur des modules OTDR.

# <span id="page-59-0"></span>**Sauvegarder la/les courbes et générer un rapport**

Une fois la page résultats affichée, ceux-ci peuvent être sauvegardés et un rapport peut être généré directement à partir de la page de résultats.

Pour plus d'informations sur la génération de rapport des résultats IL/ORL, voir ["Sauver](#page-51-0)  [les résultats et créer un rapport" page 36](#page-51-0).

La sauvegarde et le rapport peuvent avoir été automatiquement générés si, dans la configuration de fichier, le paramètre **Stockage Auto** est défini sur **Oui** dans le Menu OTDR: voir le Manuel Utilisateur OTDR.

Pour générer un rapport:

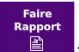

- **1** Appuyer sur la touche **Faire Rapport** . Un menu s'affiche sous la courbe.
- **2** Dans ce menu, configurer le mode sauvegarde du fichier (et du rapport).

**Figure 33** Configuration de la sauvegarde et de la génération du rapport

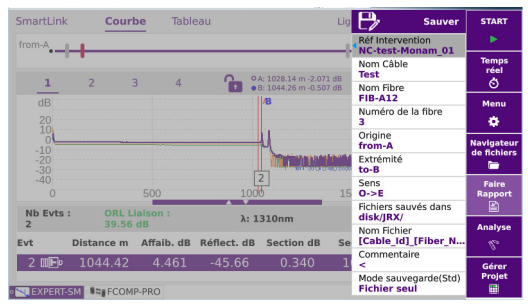

- **a** Définir la **Réf**(érence de l') **Intervention**, le **Nom** (du) **Câble** et le **Nom** (de la) **Fibre**.
- **b** Si nécessaire, modifier le **Numéro de la Fibre**.
- **c** Dans les paramètres **Origine** et **Extrémité**, saisir/modifier les noms de l'origine de la fibre et de son extrémité.
- **d** Dans le paramètre **Sens**, sélectionner/modifier le sens de la mesure, pour définir si la mesure a été réalisée de l'Origine vers l'Extrémité (**O -> E**) ou de l'Extrémité vers l'Origine (**E -> O**)
- **e** Cliquer sur **Fichiers sauvés dans** et saisir le chemin de répertoire via le clavier

ou

Cliquer sur  $\mathbf C$  pour définir le répertoire actuel comme répertoire de sauvegarde des fichiers.

**f** Cliquer sur **Nom Fichier** et saisir le nom de fichier via le clavier ou

Cliquer sur  $\mathbf C$  pour appliquer le nom de fichier automatique.

- **g** Cliquer sur la zone de texte du paramètre **Commentaire** et saisir un commentaire spécifique pour la sauvegarde.
- **h** Dans le paramètre **Mode sauvegarde**, sélectionner:

**txt file** sélectionner **Oui** pour générer un fichier txt des résultats.

**pdf file** sélectionner **Oui** pour générer un rapport dans un fichier pdf.

**json file** sélectionner **Oui** pour générer un/des fichier(s) json compatibles avec l'automatisation des processus de test VIAVI (Job manager et StrataSync).

Si tous les paramètres sont définis sur **Non**, seul le format de fichier .msor sera sauvegardé.

- **3** Une fois la sauvegarde configurée, cliquer sur **Sauver**.
- **4** Saisir un nom pour le fichier dans le menu d'édition

 $\Omega$ 

Cliquer sur  $\bf{C}$  pour appliquer le nom de fichier défini sur l'écran de configuration de fichier, dans le paramètre **Nom du fichier**: [Fiber Id][Fiber\_Num].

**5** Cliquer sur pour valider

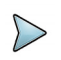

## **NOTE**

Le fichier .msor et les fichiers txt, pdf et/ou json portent le même nom.

En mode FCOMPRO, par défaut, seul les fichiers .msor («toutes les courbes combinées dans un fichier») sont sauvegardés.

Pour obtenir des fichiers.sor avec une configuration Truebidir (une courbe par longueur d'onde, par direction), se référer à la section «["Sauvegarder les](#page-89-0)  [fichiers .sor avec l'option TrueBidir" page 74](#page-89-0)».

Une fois terminé, un son est émis sur l'appareil.

Le rapport pdf est composé de deux fichiers: le rapport pdf pour la 1ère Fibre et le rapport pdf pour la 2ème Fibre.

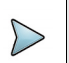

## **NOTE**

Le fichier et le rapport sont sauvegardés dans le dernier support de stockage et le dernier répertoire sélectionnés.

# **Ouvrir le rapport**

Une fois le rapport terminé:

**1** Appuyer sur le bouton **FILE**

- **2** Dans le **Navigateur**, dans le répertoire sélectionné, sélectionner le rapport créé. Le nom de fichier par défaut est: Pour le fichier txt: *fichier courbe\_blts.txt* Pour le fichier pdf: *fichier courbe.blts.pdf*.
- **3** Cliquer sur **Lire**. Le fichier s'ouvre sur l'appareil.

### **Figure 34** Exemple de rapport PDF pour les résultats OTDR

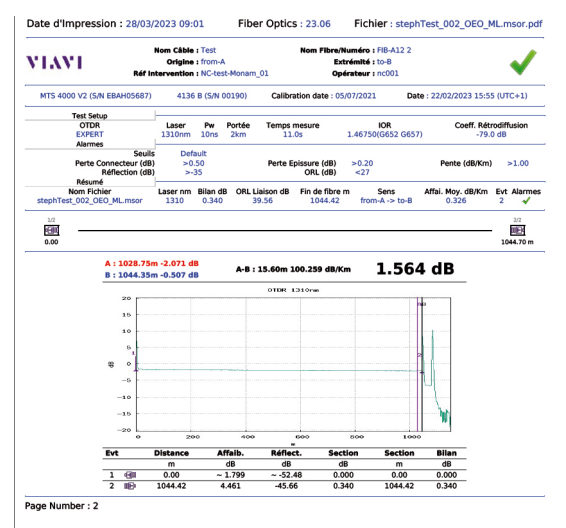

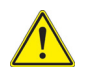

## **ATTENTION**

Pour modifier le logo VIAVI, défini par défaut sur l'en-tête du rapport pdf, sauvegarder le logo dans un fichier jpg nommé logo. jpg et le placer à la racine du disque disk > logo.jpg.

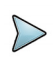

## **NOTE**

Un rapport pdf peut également être généré depuis l'Explorateur de fichiers de l'appareil: voir le manuel utilisateur de la Plate-forme.

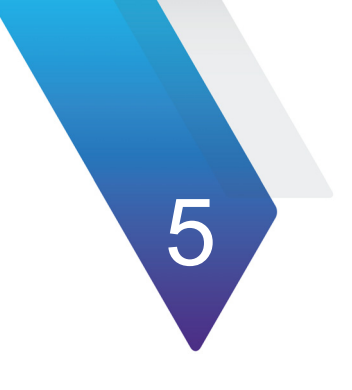

# **OTDR en Boucle**

Ce chapitre décrit l'utilisation de la méthode FiberComplete PRO, OTDR bi-directionnel en Boucle.

Les sujets traités dans ce chapitre sont:

- **•** ["Configurer le Test en Boucle" page 50](#page-65-0)
- **•** ["Réaliser les tests" page 56](#page-71-0)
- **•** ["Ecran résultats" page 57](#page-72-0)
- **•** ["Sauvegarder les résultats et générer un rapport" page 60](#page-75-0)

# <span id="page-65-0"></span>**Configurer le Test en Boucle**

- Une fois la licence installée dans l'appareil (voir le manuel de la Plate-forme):<br>1 Valider l'icône <sub>(Fibercomp.)</sub> sur la page d'accueil pour afficher la page de ré **1** Valider l'icône sur la page d'accueil pour afficher la page de résultats.
- **2** Appuyer sur **Menu** pour afficher le menu de configuration

# **Paramètres Acquisition**

- **1** Dans le menu de configuration, appuyer sur **Acquisition**.
- **2** Une fois le menu **Acquisition** affiché, configurer les paramètres pour les acquisitions OTDR en boucle à réaliser.

### **Figure 35** Paramètres Acquisition

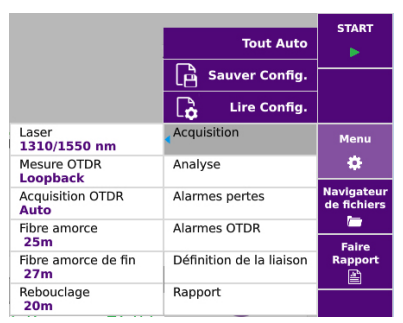

## **Laser**

L'acquisition sera réalisée sur les longueurs d'onde sélectionnées (pour les modules multi-lambdas). En cas de module multi-lambdas, sélectionner **Tous** pour réaliser une mesure pour toutes les longueurs d'onde (les valeurs possibles dépendent du module).

## **Acquisition OTDR**

**Auto.** la mesure OTDR est réalisée avec les paramètres définis en mode automatique (**Test Auto**).

**ExpertOTDR** la mesure OTDR est réalisée avec les paramètres définis dans le menu de configuration Expert OTDR (voir le manuel d'Utilisation des Modules OTDR pour des informations sur la configuration de la mesure).

## **Fibre amorce / Fibre amorce de fin**

**Non** aucune longueur n'est saisie pour la fibre amorce.

**Longueur** Saisir la longueur de la fibre amorce sur le pavé numérique et appuyer sur  $\sqrt{\phantom{0}}$  pour valider.

ou

Mesurer la longueur du câble en cliquant sur la touche

Une boîte de dialogue demande à l'utilisateur de connecter la fibre amorce au port de test. Ce câble doit être déconnecté de la fibre sous test. Appuyer sur **Confirmer** pour réaliser la mesure de la fibre amorce. Une fois la mesure terminée, la distance

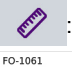

Mesure de la fibre réussie 

Taper une touche pour continuer

est affichée. Appuyer sur l'écran pour continuer, et revenir au menu de configuration avec la longueur de fibre amorce définie.

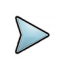

## **NOTE**

La longueur affichée dans la page Process est la longueur de la fibre sous test, par conséquent cela exclue la configuration de la longueur des câbles de début et de fin.

## **Rebouclage**

Cliquer sur **Longueur** pour définir la longueur du câble de rebouclage: si cette longueur est connue, entrer la longueur, sinon utiliser la touche pour calculer la longueur: appuyer sur  $\bullet$  pour valider.

# **Paramètres Alarme Pertes**

- **1** Dans le **Menu** de configuration, appuyer sur **Alarmes Perte**.
- **2** Dans le menu, configurer les seuils de réussite et échec pour l'affaiblissement.

### **Figure 36** Seuils d'Alarme Affaiblissement

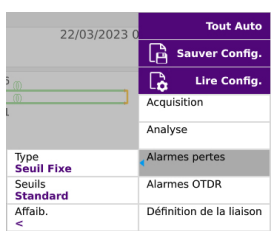

**Type** configurer si les alarmes doivent être définis avec un **Seuil Fixe** ou un **Seuil Variable**.

Si le paramètre **Seuil Fixe** est sélectionné, configurer le paramètre **Seuils**:

- Sélectionner **User 1** / **User 2** / **User 3** / **User 4** pour définir les seuils d'**Affaib**lissement (dB) pour chaque longueur d'onde
- Ou sélectionner le paramètre **Standard** pour définir les seuils d'**Affaib**lissement par défaut: > 40 dB pour chaque longueur d'onde.
- Sélectionner **Aucun** si aucun seuil d'alarme ne doit être défini.

Si le **Seuil variable** est défini, seules les valeurs prédéfinies sont définies par longueur d'onde (Consulter le représentant VIAVI pour obtenir une personnalisation de ces paramètres).

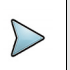

## **NOTE**

Les seuils sélectionnés seront appliqués à la perte moyenne de pente, a l'affaiblissement d'événement et à la réflectance max.

# **Paramètres Alarmes OTDR**

**1** Une fois le menu de configuration affiché, appuyer sur **Alarmes OTDR** > **Niveau alarme** pour configurer les paramètres d'alarme pour les acquisitions OTDR.

**Sans** La fonction alarme n'est pas active.

**Echec** Ce menu liste les seuils d'alarme majeurs que l'utilisateur peut sélectionner. Si les résultats dépassent ces seuils, ils seront affichés en rouge dans le tableau de résultats et l'icône s'affichera en haut à droite de l'écran.

Si **Échec** est sélectionné, sélectionner le paramètre **Niveau alarme** et définir les valeurs, soit manuellement soit selon les normes:

- Utilisateur: définissez vos propres valeurs pour un ou plusieurs événements: Épissure / Connecteur / Réflectance / Pente / Longueur de Fibre Min et Max / Bilan global Min et Max / ORL
- **TIA-568 3** / **TIA-568 3.RL35** / **ISO/IEC 11801 2010** ou **2014** / **ISO/IEC 14763-3 2019** / **IEC 61280-4-5 (2020)** / **Standard**: Sélectionner un de ces paramètres pour configurer les seuils d'alarme avec des valeurs pré-définies:

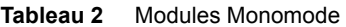

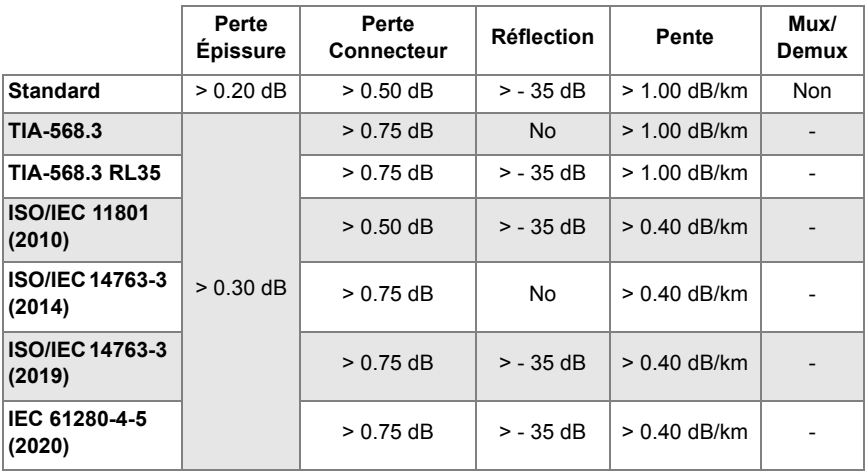

**Alerte** ce menu liste les seuils d'alarme mineures possibles que l'utilisateur peut choisir. Si les résultats sont entre ces seuils et les seuils d'échec, ils seront en jaune dans le tableau de résultats. Seuils pouvant être définis: **Perte Épissure** / **Perte Connecteur** / **Réflection**.

Voir le manuel utilisateur OTDR pour plus d'informations sur la configuration des alarmes.

# **Paramètres Définitions de la Liaison**

Seul les paramètres différents ou en plus des paramètres de liaison otdr sont décrit (voir le manuel utilisateur OTDR pour une description complète des paramètres).

> Nom Fibro **FIR.A12**

## **1ère Fibre / 2nde Fibre**

Cliquer sur **1ère fibre** ou **2nde Fibre** et dans le sous-menu définir:

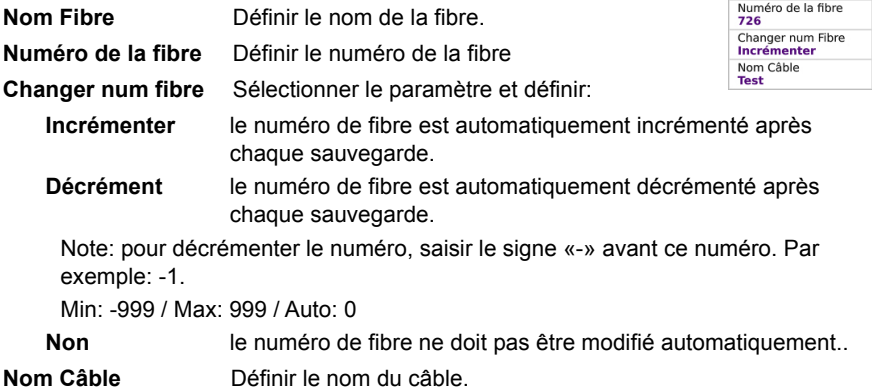

# <span id="page-69-0"></span>**Sauvegarder les paramètres de configuration FCOMP**

Une fois les paramètres **Rapport** et **Acquisition** configurés, ils peuvent être gardés en mémoire dans un fichier de configuration.

Ce fichier de configuration peut être ensuite rappelé pour des acquisitions futures en mode Bouclage.

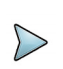

## **NOTE**

La configuration depuis la page de configuration Loopback peut être sauvegardée exclusivement si la fonction ExpertOTDR est sélectionnée en même temps sur la page d'accueil.

Pour sauvegarder les paramètres dans un fichier:

**1** Dans la page de configuration, appuyer sur la touche de menu **Sauver Config.** a Sauver Config.

Un menu d'édition s'affiche

**2** Saisir le nom du fichier de configuration.

## **NOTE**

Le fichier de configuration est sauvegardé par défaut dans le répertoire disk / config / FCOMP.

**3** Appuyer sur  $\vee$  pour valider.

Le fichier de configuration est sauvegardé avec l'extension .fo\_cfg (icône ).

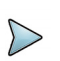

## **NOTE**

Le fichier de configuration FiberComplete inclus les données de stockage et les paramètres de mesure des fonctions Boucle et SM\_OTDR. Ce fichier de configuration peut être partagé et ré-utilisé avec les autres appareils.

# **Charger un fichier de configuration**

Le fichier de configuration inclus les paramètres de configuration FCOMP et OTDR et les paramètres de fichiers.

Pour charger un fichier de configuration déjà créé, et appliquer les paramètres aux tests à venir:

- **1** Si nécessaire, depuis la page de résultats, appuyer sur **Menu** pour revenir aux menus de configuration.
- **2** Appuyer sur la touche de menu Lire Config. **B** Lire Config.
- **3** Sélectionner le fichier de configuration dans le répertoire souhaité.
- **4** Appuyer sur **Lire Config.**

Les paramètres d'acquisition et de sauvegarde de fichiers peuvent être modifiés puis enregistrés dans un nouveau fichier de configuration (voir ["Sauvegarder les paramètres](#page-69-0)  [de configuration FCOMP" page 54\)](#page-69-0).

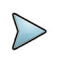

### **NOTE**

Des fichiers de configuration sont disponibles dans l'appareil, sous disk/ config/FCOMP.

# <span id="page-71-0"></span>**Réaliser les tests**

Ci-dessous sont décrites les étapes lorsqu'une mesure OTDR bi-directionnelle est sélectionnée et que l'inspection des connecteurs a été validée.

<span id="page-71-1"></span>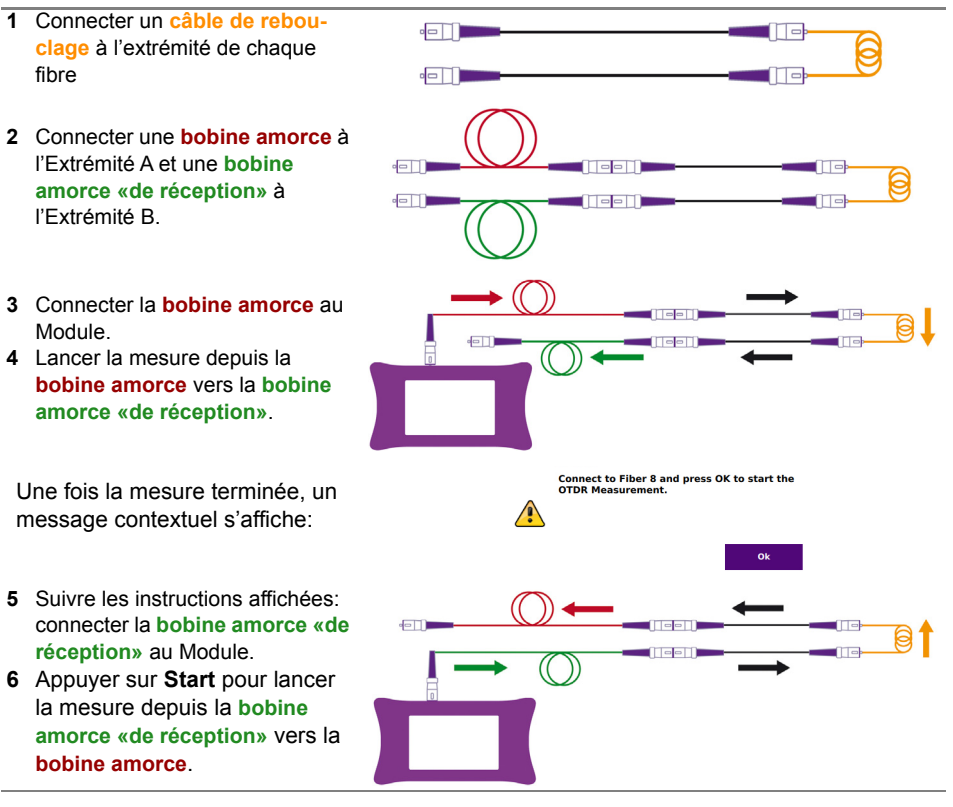

Une fois la mesure terminée, les résultats sont affichées.

### **NOTE**

Pour une mesure unidirectionnelle, le process s'arrête à l['étape 4](#page-71-1).
## **Ecran résultats**

Une fois les tests terminés, l'écran de résultats s'affiche, avec la vue Loopback et la courbe OTDR.

## **Page de résultats**

La page de résultats peut afficher soit:

- **•** la vue **Process**, affichant une représentation graphique de la mesure et les résultats d'affaiblissement pour chaque fibre. ou
- **•** la vue **Résumé**, pour la 1ère et la 2nde fibre. ou
- **•** la vue **SmartLink** avec une représentation graphique de la liaison.

## **Vue Process**

#### **Figure 37** Résultat Rebouclage - Process

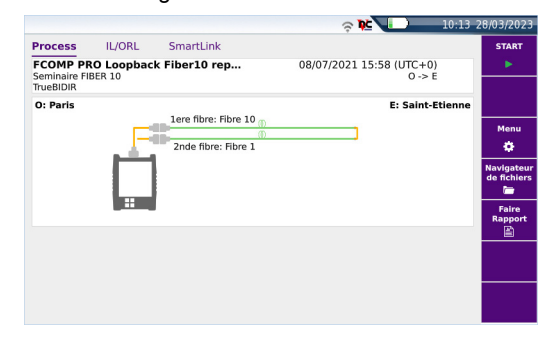

Sur la partie supérieure, une représentation graphique de l'installation pour le test est affichée, avec l'Identifiant de chaque composant (nom de la localisation et de la boucle, numéros de fibre...).

## **Vue IL/ORL**

L'onglet IL/ORL permet d'afficher un tableau résumé de la mesure d'affaiblissement sur la 1ère et 2nde fibre.

Les résultats affichés en vert ou rouge sont les valeurs pour lesquelles des seuils ont été définis: en vert, la valeur ne dépasse pas les seuils définis dans le menu de configu-ration, en rouge elle dépasse les seuils. Voir ["Paramètres Alarme Pertes" page 51.](#page-66-0)

#### **Figure 38** Vue Résumé IL/ORL

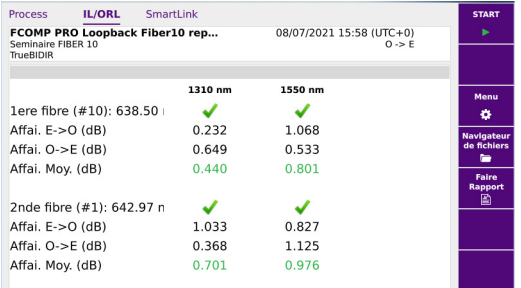

## **Vue SmartLink**

Cliquer sur **SmartLink** pour afficher une vue SmartLink de chaque fibre mesurée:

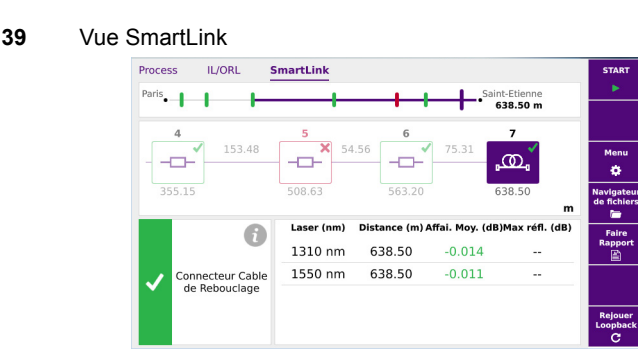

L'événement est affiché avec un icône rouge s'il est au dessus des seuils d'alarme définis dans le menu de configuration.

Une icône verte est affiché si sa valeur ne dépasse pas les seuils.

**Figure** 

## **Courbe de résultats OTDR / Résultats SmartLink**

## **Courbe de résultats OTDR**

Dans l'onglet **OTDR**, les courbes OTDR sont affichées avec le tableau de résultats.

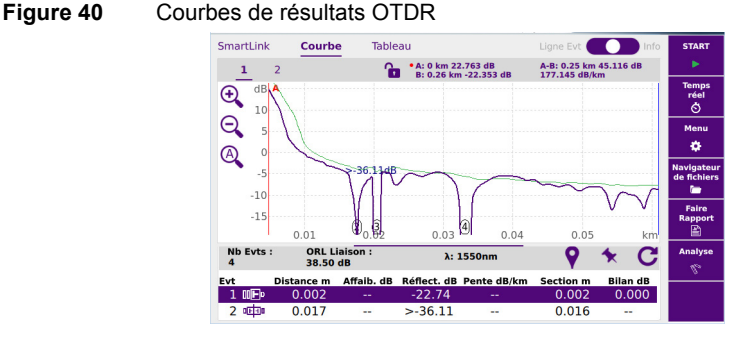

Les résultats affichés en vert ou rouge sont les valeurs pour lesquelles des seuils ont été définis: en vert, la valeur ne dépasse pas les seuils définis dans le menu de configuration, en rouge elle dépasse les seuils. Voir ["Paramètres Alarmes OTDR" page 52.](#page-67-0)

## **Vue SmartLink**

Appuyer sur l'onglet **SmartLink** pour afficher la vue SmartLink des résultats.

## **Figure 41** Page de résultats SmartLink

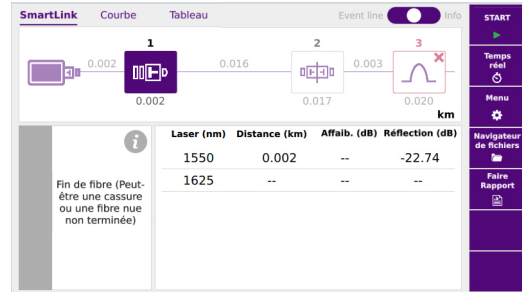

# **Sauvegarder les résultats et générer un rapport**

Une fois la page des résultats affichée, ceux-ci peuvent être sauvegardés et un rapport peut être généré directement à partir de la page de résultats.

La sauvegarde et le rapport peuvent avoir été automatiquement générés si, dans la configuration de fichier, le paramètre **Stockage Auto** est défini sur **Oui** (voir [page 27\)](#page-42-0).

Pour sauvegarder le fichier et générer un rapport:

- **1** Appuyer sur la touche **Faire Rapport** . Un menu s'affiche sous la courbe.
- **2** Dans ce menu, configurer le mode sauvegarde du fichier (et du rapport).

#### **Figure 42** Configuration Sauvegarde et Rapport

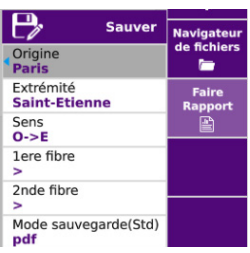

- **a** Dans les paramètres **Origine** et **Extrémité**, saisir/modifier les identifiants de l'origine et l'extrémité de la fibre.
- **b** Dans le paramètre **Sens**, sélectionner/modifier le sens de la mesure, pour définir si la mesure a été réalisé de l'origine vers l'extrémité (**O -> E**) ou de l'extrémité vers l'origine (**E -> O**).
- **c** Cliquer sur **1ere fibre** ou **2nde Fibre** et dans le sous-menu:
- Sélectionner le paramètre **Numéro de la fibre** et cliquer sur la zone de texte pour définir/modifier le numéro.
- Sélectionner le paramètre **Nom Câble** et cliquer sur la zone de texte pour définir/modifier l'identifiant du câble.
- **d** Dans le paramètre **Mode sauvegarde**, sélectionner:
	- **txt file** sélectionner **Oui** pour générer un fichier txt des résultats.
	- **pdf file** sélectionner **Oui** pour générer un rapport dans un fichier pdf.

**json file** sélectionner **Oui** pour générer un/des fichier(s) json compatibles avec l'automatisation des processus de test VIAVI (Job manager et StrataSync).

Si tous les paramètres sont définis sur **Non**, seul le format de fichier .msor sera sauvegardé.

- **3** Une fois la sauvegarde configurée, cliquer sur **Sauver**.
- **4** Saisir un nom pour le fichier dans le menu d'édition

ou

Cliquer sur  $\bf{C}$  pour appliquer le nom de fichier défini sur l'écran de configuration de fichier, dans le paramètre **Nom du fichier**: [Fiber Id][Fiber\_Num].

**5** Cliquer sur **pour valider** 

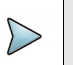

## **NOTE**

Le fichier .blts et les fichiers txt, pdf et/ou json portent le même nom.

Une fois terminé, un son est émis sur l'appareil.

Le rapport pdf est composé de deux fichiers: le rapport pdf pour la 1ère Fibre et le rapport pdf pour la 2ème Fibre.

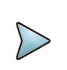

## **NOTE**

Le fichier et le rapport sont sauvegardés dans le support de stockage et le répertoire définis dans l'écran de configuration Rapport (voir [page 25\)](#page-40-0).

## **Ouvrir le rapport**

Une fois le rapport terminé:

- **1** Appuyer sur la touche **FILE**.
- **2** Dans le **Navigateur**, dans le répertoire sélectionné, sélectionner le rapport créé. Le nom de fichier par défaut est: Pour le fichier txt: *fichier courbe\_blts.txt* Pour le fichier pdf: *fichier courbe.blts.pdf*.
- **3** Cliquer sur **Lire**. Le fichier s'ouvre sur l'appareil.

#### **Figure 43** Exemple de rapport PDF pour une mesure de Bouclage

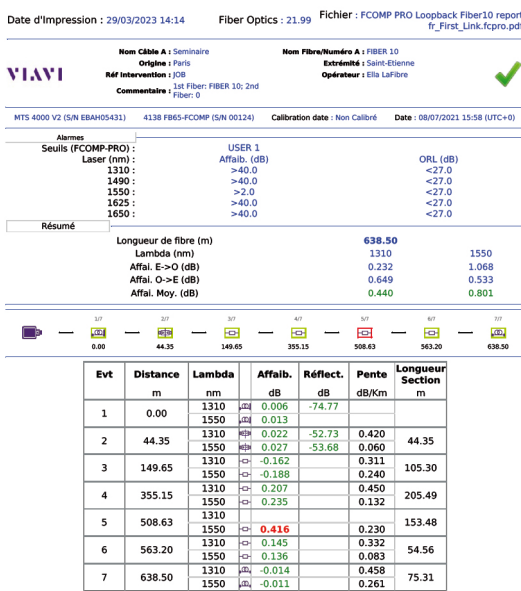

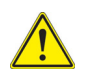

## **CAUTION**

Pour modifier le logo VIAVI, défini par défaut sur l'en-tête du rapport pdf, sauvegarder le logo dans un fichier jpg nommé logo.jpg et le placer à la racine du disque disk > logo.jpg.

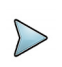

## **NOTE**

Un rapport pdf peut également être généré depuis l'Explorateur de fichiers de l'appareil: voir le manuel utilisateur de la Plate-forme.

# **COTDR TrueBIDIR**

## (OTDR bi-directionnel automatisé embarqué)

Ce chapitre décrit l'utilisation de l'option logiciel TrueBIDIR, lorsque la licence a été fournie avec le module OTDR.

6

Les sujets traités dans ce chapitre sont:

- **•** ["Configurer le test Bi-directionnel TrueBidir" page 64](#page-79-0)
- **•** ["Réaliser des tests" page 67](#page-82-0)
- **•** ["Ecran Résultats" page 68](#page-83-0)
- **•** ["Ajouter un événement" page 70](#page-85-0)
- **•** ["Modifier un événement \(en mode expert OTDR uniquement\)" page 72](#page-87-0)
- **•** ["Sauvegarder la/les courbes et générer un rapport" page 73](#page-88-0)

# <span id="page-79-1"></span><span id="page-79-0"></span>**Configurer le test Bi-directionnel TrueBidir**

Une fois la licence installée sur l'appareil:

- **1** Valider l'icône FCOMP/FCOMP PRO sur la page **Accueil**.
- **2** Appuyer sur la touche **Menu** depuis la page de résultats.

## **Paramètres Acquisition**

- **1** Dans le **Menu** de configuration, appuyer sur **Acquisition**.
- **2** Configurer les paramètres d'acquisition OTDR.

#### **Figure 44** Paramètres Acquisition TrueBIDIR

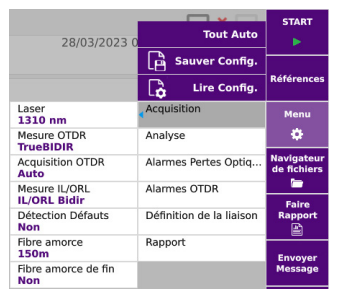

#### **Laser**

L'acquisition sera réalisée sur les longueurs d'onde sélectionnées (pour les modules multi-lambdas). En cas de module multi longueurs d'onde, sélectionner **Tous** pour réaliser une mesure pour toutes les longueurs d'onde (les valeurs possibles dépendent du module).

#### **Mesure OTDR**

Sélectionner **TrueBIDIR** pour pouvoir réaliser la mesure OTDR en mode bi-directionnel.

Sélectionner **Aucun** si aucune acquisition OTDR ne doit être réalisée.

#### **Acquisition OTDR**

**Auto.** la mesure OTDR est réalisée automatiquement en utilisant les meilleures impulsion, portée et résolution.

**ExpertOTDR** la mesure OTDR est réalisée avec les paramètres définis dans le menu de configuration Expert OTDR (voir le manuel d'Utilisation des Modules OTDR pour des informations sur la configuration de la mesure).

#### **Fibre amorce / Fibre amorce de fin**

**Non** aucune longueur n'est saisie pour la fibre amorce.

**Longueur** Cliquer sur Longueur pour afficher le clavier numérique et:

– Saisir la longueur de la fibre amorce sur le pavé numérique et appuyer sur pour valider.

ou

Mesurer la longueur du câble en cliquant sur la touche  $\mathscr{B}$ 

Une boite de dialogue demande à l'utilisateur de connecter la fibre amorce au port de test. Ce câble doit être déconnecté de la fibre sous FO-1061 Mesure de la fibre réussie<br>Longueur mesurée : 1.88 km

Taner une touche nour continuer

test. Appuyer sur **Confirmer** pour réaliser la mesure de la fibre amorce. Une fois cette mesure effectuée, la longueur est automatiquement affichée.

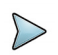

## **NOTE**

La longueur affichée dans la page **Process** est la longueur de la fibre sous test, par conséquent cela exclue la configuration de la longueur des câbles de début et de fin.

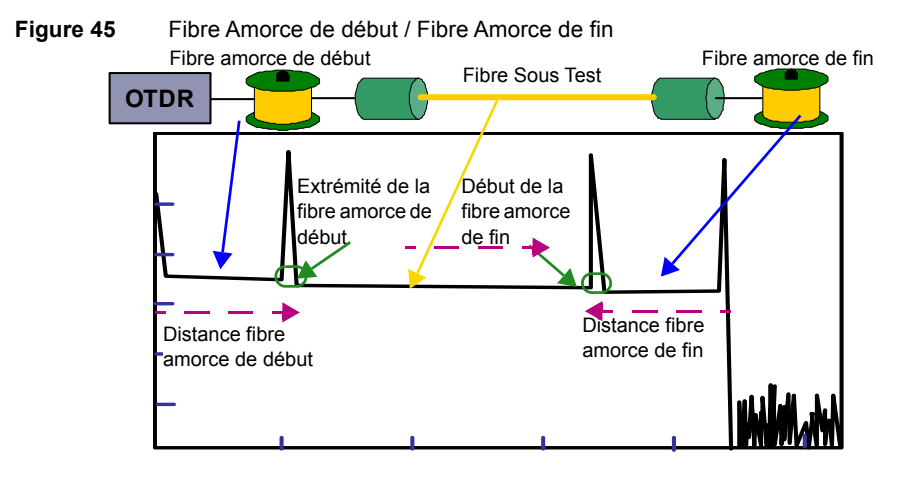

## <span id="page-81-0"></span>**Paramètres Alarmes OTDR**

**1** Une fois le menu de configuration affiché, appuyer sur **Alarmes OTDR** > **Niveau alarme** pour configurer les paramètres d'alarme pour les acquisitions OTDR.

**Sans** La fonction alarme n'est pas active.

**Echec** Ce menu liste les seuils d'alarme majeurs que l'utilisateur peut sélectionnée. Si les résultats dépassent ces seuils, ils seront affichés en rouge dans le tableau de résultats et l'icône s'affichera en haut à droite de l'écran.

> Si **Échec** est sélectionné, sélectionner le paramètre **Niveau alarme** et définir les valeurs, soit manuellement soit selon les normes:

- Utilisateur: définissez vos propres valeurs pour un ou plusieurs événements: Épissure / Connecteur / Réflectance / Pente / Longueur de Fibre Min et Max / Bilan global Min et Max / ORL
- **TIA-568 3** / **TIA-568 3.RL35** / **ISO/IEC 11801 2010** ou **2014** / **ISO/IEC 14763-3 2019** / **IEC 61280-4-5 (2020)** / **Standard**: Sélectionner un de ces paramètres pour configurer les seuils d'alarmes avec des valeurs pré-définies:

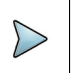

## **NOTE**

Les seuils de réussite/échec sélectionnés s'appliqueront à l'affaiblissement moyen de pente, l'affaiblissement d'événement et la réflectance maximum.

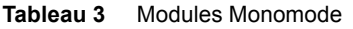

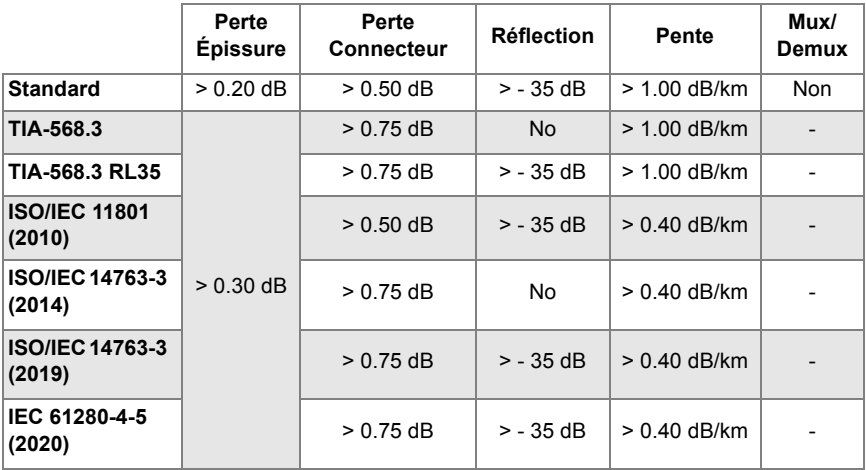

Alerte **CE ce menu liste les seuils d'alarme mineures possibles que** l'utilisateur peut choisir. Si les résultats sont entre ces seuils et les seuils d'échec, ils seront en jaune dans le tableau de résultats. Seuils pouvant être définis: **Perte Épissure** / **Perte Connecteur** / **Réflection**.

Voir le manuel utilisateur OTDR pour plus d'informations sur la configuration des alarmes.

Pour la configuration de la liaison et de la sauvegarde de fichiers, voir [Chapitre 3](#page-34-0).

## <span id="page-82-0"></span>**Réaliser des tests**

Se référer aux principes de mesure TruBIDIR [page 8](#page-23-0) et une fois les paramètres définis, appuyer sur **Start**.

L'appareil où la mesure a été initialisé devient Maître: tous ses paramètres sont automatiquement transférés à l'appareil distant.

Les résultats OTDR bidirectionnels sont calculés, analysés et sauvegardés sur l'appareil Maître.

- **a** L'appareil Maître transfère les paramètres de tests à l'appareil distant.
- **b** La mesure OTDR est réalisée depuis le Maître vers le Distant.
- **c** La mesure OTDR est réalisée depuis le Distant vers le Maître.
- **d** Toutes les traces OTDR arrivent à l'appareil Maître, de sorte qu'il peut aligner les courbes O -> E avec les courbes E -> O, distribuer les événements trouvés dans chaque direction et calculer les valeurs de perte vraies/ moyennes.

La vue SmartLink bi-directionnelle multi-lambdas, est affichée dans l'onglet **FCOMP-PRO**, et les courbes détaillées pour chaque longueur d'onde et dans chaque sens sont disponibles dans l'onglet **Expert OTDR**.

# <span id="page-83-0"></span>**Ecran Résultats**

Une fois les tests terminés, l'écran de résultats s'affiche, avec la vue FCOMP et la courbe de résultats OTDR.

## **Page de résultats**

## **SmartLink Bi-directionnel**

Dans l'onglet, sélectionner l'onglet **SmarLink**. Similaire aux applications OTDR standard, l'écran est divisé est 3:

- **1** Ligne d'événements et vue générale de la liaison avec le statut Réussite/Echec et informations sur le sens de la mesure.
- **2** Représentation par icônes des résultats bidirectionnels moyens: icônes (événements) et lignes (sections/pentes) sélectionnables. Statut Réussite/Echec pour chaque élément par les alarmes OTDR définies dans FCOMP-PRO [\(page 66](#page-81-0))
- **3** Un tableau détaillé avec les valeurs de mesures pour les longueurs d'onde testées. La perte moyennée à chaque longueur d'onde testée est automatiquement calculée selon (EventLoss  $_{A\rightarrow B}$  + EventLoss  $_{B\rightarrow A}$ )/2 (identique pour la pente). La réflectance maximum des deux directions est automatiquement comparée.

#### **Figure 46** Vue SmartLink

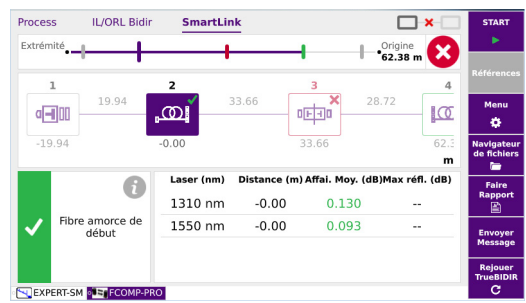

Cliquer sur un événement sur la représentation graphique pour afficher les valeurs d'affaiblissement et de réflectance pour chaque longueur d'onde, et la description de l'événement, en dessous du graphique.

L'événement est affiché avec une icône rouge si au moins une valeur dépasse les seuils d'alarme définis dans l'écran de configuration.

Une icône verte est affichée si les valeurs ne dépassent pas les seuils. Une icône jaune est affichée si une valeur dépasse un des seuils **Alerte**.

## **Courbes OTDR**

Dans l'onglet <sup>. Lexpert-SM</sup>, jusqu'à 6 courbes peuvent être affichées sur l'écran: max 3 courbes (1310/1550) par direction. Les courbes sont visibles depuis l'appareil maître.

#### **Figure 47** Résultats OTDR

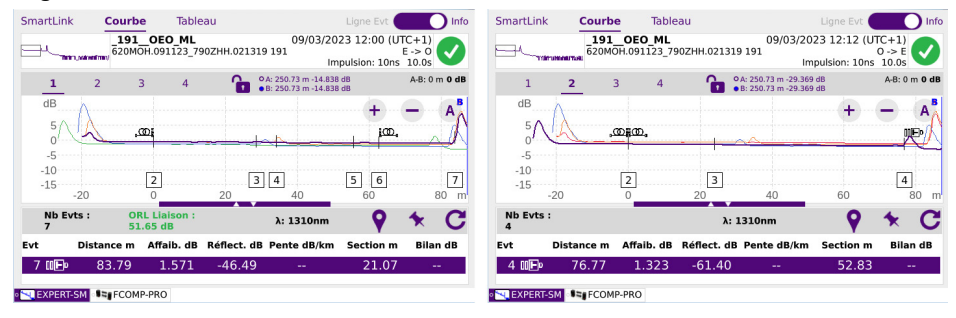

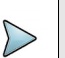

## **NOTE**

En cliquant sur l'onglet supérieur **SmartLink** ou **Tableau**, vous accédez à d'autres représentations des résultats, mais uniquement pour le sens sélectionné. Le sens peut uniquement être modifié dans la vue **Courbe**.

# <span id="page-85-0"></span>**Ajouter un événement**

Si des événements connus ne sont pas affichés, ils peuvent être marqués (ajoutés) sur la courbe OTDR ou sur la liaison pour fournir une vision 100% complète et réelle de la liaison.

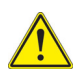

## **ATTENTION**

Cette procédure n'est pas disponible avec la vue **Câble**. S'assurer que la vue **Fibre** est sélectionnée.

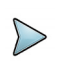

## **NOTE**

Les courbes OTDR visibles sur l'onglet ExpertOTDR correspondent aux dernières réalisées/mesurées. Pour éditer des mesures précédentes, aller dans l'explorateur de fichiers et re-charger les courbes souhaitées. S'assurer que les résultats .fcpro correspondent.

Pour ajouter un événement manuellement:

- **1** Aller sur la vue **Courbe OTDR**.
- **2** Sélectionner la Courbe **1** (première longueur d'onde, O -> E)
- **3** Définir le nouvel événement à l'emplacement souhaité:
	- **a** Régler l'affichage en zoomant et décalant la courbe pour obtenir la position du nouvel événement.
	- **b** Positionner le Curseur A ou B à cette position.
	- **c** Cliquer sur **?**
	- **d** Le nouvel événement est affiché sur la courbe et dans le tableau.
- **4** Sans déplacer le curseur, aller à la courbe **2** (seconde longueur d'onde) et cliquer pour positionner l'événement au même endroit.

**5** Répéter le processus pour toutes les longueurs d'onde restantes, seulement dans le sens O -> E.

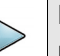

## **NOTE**

En mode TrueBIDIR, les événements sont distribués d'un sens à l'autre, il n'y a donc pas besoin d'ajouter manuellement l'événement dans les deux sens.

**6** Une fois effectué, aller à la page FCOMP-PRO, puis sur l'onglet **SmartLink**, et appuyer sur la touche **Rejouer TrueBIDIR**.

L'événement ajouté précédemment dans un sens sera automatiquement positionné dans l'autre sens, pour toutes les longueurs d'onde, et l'analyse bi-directionnelle est refaite.

#### **Figure 48** Ajouter un événement en mode TrueBIDIR

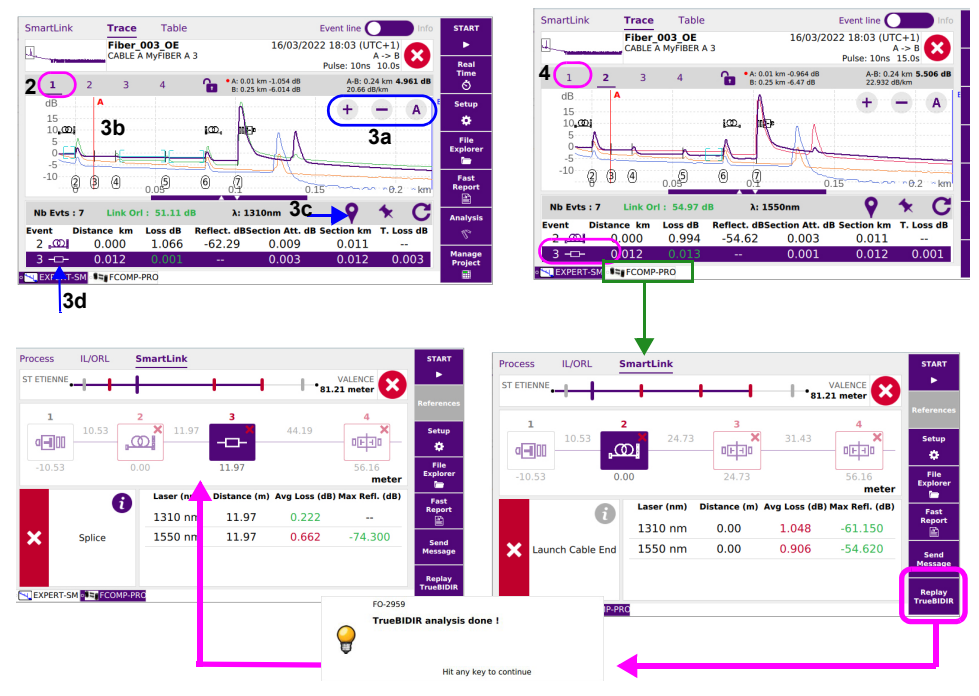

Revenir à la page **ExpertOTDR** pour afficher le nouvel événement sur les courbes E -> O.

# <span id="page-87-0"></span>**Modifier un événement (en mode expert OTDR uniquement)**

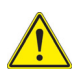

## **ATTENTION**

Cette procédure ne peut pas être réalisée si la Vue **Câble** est défini dans FiberComplete PRO.

S'assurer que la Vue Fibre est sélectionnée.

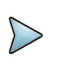

#### **NOTE**

Les courbes OTDR visibles sur l'onglet **ExpertOTDR** correspondent aux dernières réalisées/mesurées. Pour éditer des mesures précédentes, aller dans l'explorateur de fichiers et re-charger les courbes souhaitées. S'assurer que les résultats .fcpro correspondent.

- **1** Sélectionner une courbe, par exemple. Courbe **1** (O->E, longueur d'onde 1).
- **2** Afficher soit la vue **Smartlink** soit la vue **Courbe** pour modifier l'événement.
- **3** Faire un appui long sur l'icône de l'événement, dans le tableau de la vue **Courbe** ou dans la représentation graphique dans la vue **SmartLink**.
- **4** Cliquer sur le nouveau type d'événement à appliquer.

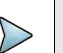

## **NOTE**

En mode TrueBIDIR, les événements sont distribués d'un sens à l'autre, il 'y a pas besoin de modifier les événements dans les deux sens.

**5** Une fois le changement effectué, revenir à la page Fcomp-Pro, et dans la vue **SmartLink**, appuyer sur **Rejouer Truebidir** .

## <span id="page-88-0"></span>**Sauvegarder la/les courbes et générer un rapport**

## **Sauvegarder les courbes et créer un rapport**

Une fois la page résultats affichée, ceux-ci peuvent être sauvegardés et un rapport peut être généré directement à partir de la page de résultats.

Pour plus d'informations sur la génération de rapport des résultats IL/ORL, voir "Sauver [les résultats et créer un rapport" page 36.](#page-51-0)

La sauvegarde et le rapport peuvent avoir été automatiquement générés si, dans la configuration de fichier, le paramètre **Stockage Auto** est défini sur **Oui** (voir [page 27](#page-42-0)).

Pour générer un rapport:

- **1** Appuyer sur la touche **Faire Rapport** . Un menu s'affiche sous la courbe.
- **2** Dans ce menu, configurer le mode sauvegarde du fichier (et du rapport).

#### **Figure 49** Configuration de la sauvegarde et du rapport

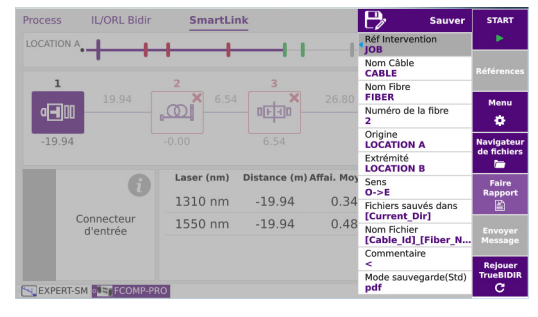

Voir ["Sauvegarder la/les courbes et générer un rapport" page 44](#page-59-0) pour obtenir une description de tous les paramètres pour la sauvegarde du fichier et la génération du rapport.

- **3** Une fois la sauvegarde configurée, cliquer sur **Sauver**.
- **4** Saisir un nom pour le fichier dans le menu d'édition
	- ou

Cliquer sur  $\bf{C}$  pour appliquer le nom de fichier défini sur l'écran de configuration de fichier, dans le paramètre **Nom du fichier**: [Fiber Id][Fiber\_Num].

**5** Cliquer sur **pour valider** 

## **NOTE**

Le fichier .msor et les fichiers txt, pdf et/ou json portent le même nom.

En mode FCOMPRO, par défaut, seul les fichiers .msor («toutes les courbes combinées dans un fichier») sont sauvegardés.

Une fois terminé, un son est émis sur l'appareil.

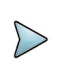

## **NOTE**

Le fichier et le rapport sont sauvegardés dans le dernier support de stockage et le dernier répertoire sélectionnés.

## **Sauvegarder les fichiers .sor avec l'option TrueBidir**

Pour sauvegarder les fichiers courbes au format .sor (au lieu du format .msor par défaut):

- **1** Dans la page **FCOMP**, appuyer sur **Menu** et sélectionner: **Acquisition** > **Acquisition OTDR** > **OTDR Expert**.
- **2** Aller à la page **Expert-SM**, appuyer sur **Menu** et sélectionner: **Rapport** > **Contenu du fichier** > **Une & toutes courbes**.

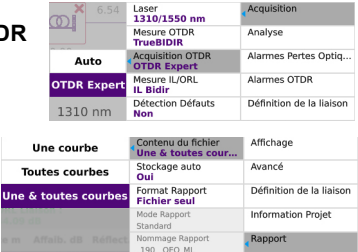

## **NOTE**

- **•** les fichiers .msor sont systématiquement sauvegardés avec l'analyse **Truebidir**..
- **•** les fichiers .sor sont systématiquement sauvegardés avec l'analyse **Unidir.**.

## **Ouvrir le rapport**

- **1** Appuyer sur le bouton **FILE**
- **2** Dans le **Navigateur**, dans le répertoire sélectionné, sélectionner le rapport créé.

Le nom de fichier par défaut est: Pour le fichier txt: *fichier courbe\_blts.txt* Pour le fichier pdf: *fichier courbe.blts.pdf*.

**3** Cliquer sur **Lire**. Le fichier s'ouvre sur l'appareil.

#### **Figure 50** Exemple de rapport PDF des résultats OTDR

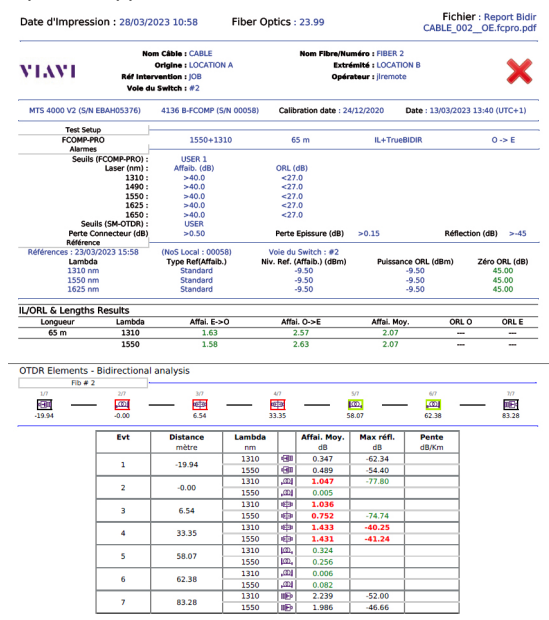

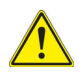

## **ATTENTION**

Pour modifier le logo VIAVI, défini par défaut sur l'en-tête du rapport pdf, sauvegarder le logo dans un fichier jpg nommé logo. jpg et le placer à la racine du disque disk > logo.jpg.

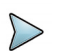

## **NOTE**

Un rapport pdf peut également être généré depuis l'Explorateur de fichiers de l'appareil: voir le manuel utilisateur de la Plate-forme.

# 7

# **High Fiber Count**

## (FCOMP...+ Switch MPO + Cable-SLM)

Ce chapitre décrit l'utilisation du module switch MPO (conçu pour gérer les applications à grand nombre de fibres) avec le logiciel Cable-SLM (activé automatiquement avec l'installation du switch).

Cable-SLM permettra de créer un projet de test pour chaque câble à tester ainsi qu'a suivre les progrès du projet en temps réel et sauvegarder les données de test du projet et générer des rapports immédiatement.

L'option permet d'activer un nouveau bouton **Gérer Projet** en bas de la page Process.

Les sujets traités dans ce chapitre sont:

- **•** ["Établir les références pour les mesures d'Affaiblissement et d'ORL" page 78](#page-93-0)
- **•** ["Configurer une séquence de switch automatique" page 79](#page-94-0)
- **•** ["Configurer le module MPO" page 83](#page-98-0)
- **•** ["Afficher les résultats" page 89](#page-104-0)
- **•** ["Stockage des fichiers et projets" page 91](#page-106-0)
- **•** ["Sauvegarder les résultats et générer un rapport" page 93](#page-108-0)

# <span id="page-93-0"></span>**Établir les références pour les mesures d'Affaiblissement et d'ORL**

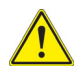

## **ATTENTION**

Une fois la procédure de référence lancée et la référence effectuée, ne jamais déconnecter le câble de test du port de test du module switch. Une bonne pratique est de faire des références tous les matins avant de se rendre sur place.

## **Réseau Natif MPO**

- **1** S'assurer que le module switch MPO est connecté et activé (icône affiché en jaune sur la page d'accueil).
- **2** Sélectionner la fonction **FiberComplete/-PRO**.
- **3** Appuyer sur References , puis sur
- **4** Suivre les indications sur l'écran et les étapes du processus:

#### **a Référence Zéro ORL**:

connecter le côté non épinglé du câble de test/amorce MPO au port du module switch. Garder l'autre côté du câble non connecté (à l'air libre). Appuyer sur **OK**. La référence de Zéro ORL est automati-

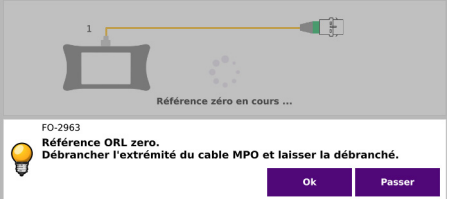

quement effectuée sur les 12 fibres du MPO

Appuyer sur **Passer** s'il ne faut pas effectuer une mesure Zéro ORL.

**b Référence en boucle**: garder le câble de test connecté au port du module switch. Branchez l'adaptateur de terminaison MPO, via une cloison MPO/manchon d'accouplement, à l'extrémité du câble de test. Appuyer sur **OK**. La

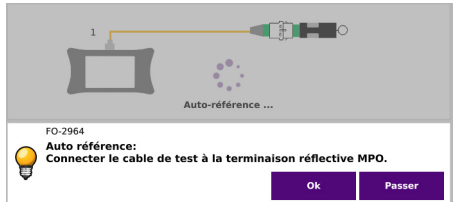

référence en boucle est réalisée automatiquement sur les 12 fibres du  $MPO$ 

Appuyer sur **Passer** s'il ne faut pas effectuer une mesure de référence en boucle.

**c Référence d'affaiblissement**: connecter les deux appareils ensemble. Connecter les deux câbles de test MPO via un connecteur MPO. Appuyer sur **OK**. La référence d'affaiblissement

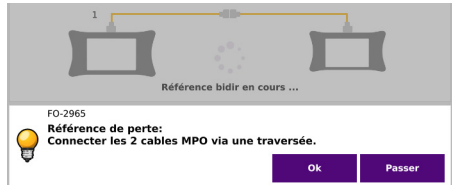

est automatiquement réalisée sur les 12 fibres du MPO.

**5** Les valeurs de référence mesurées pour chaque fibre du câble MPO s'affichent.

Sur le bandeau supérieur du tableau est affiché le numéro de fibre #N. les flèches gauche **<** et droite **>** permettent le balayage des 12 fibres.

# <span id="page-94-0"></span>**Configurer une séquence de switch automatique**

Pour initialiser une séquence automatique, un projet doit être créée ou ouvert. La commutation manuelle reste possible et nécessitera une configuration supplémentaire (séquence de commutation + sélection du port du commutateur). Un projet peut être créée avec ou sans liste d'étiquette (Label). Appuyer sur **Gérer Projet** dans la barre de contrôle.

**1 Label** est défini sur « **Non** »: un projet « SmartGrid » sera créée.

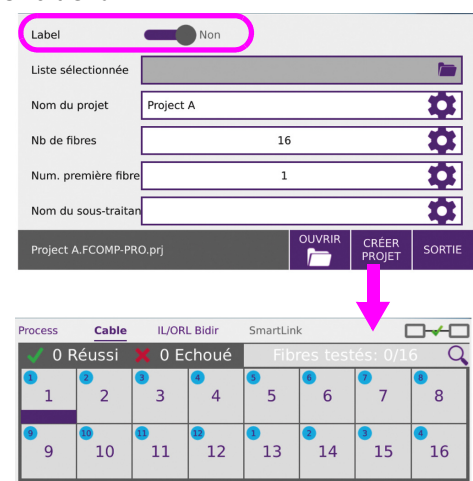

#### **Figure 51** Projet Smart Grid

#### **2 Label** est défini sur « **Oui** »: un « Projet Label » sera créée. Choisir « **Simplex fiber** » ou « **Multifiber Connectors** »

#### **Figure 52** Projet Label - Fibre Simplex / Connecteurs Multi-fibres

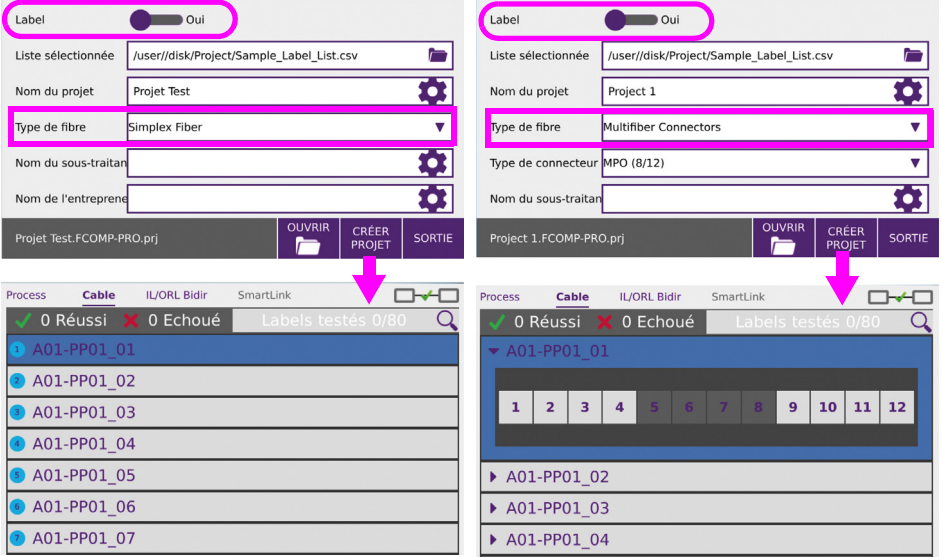

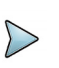

## **NOTE**

Par défaut, le projet sera sauvegardé dans le répertoire du projet lié à l'application active. Le répertoire sélectionné est indiqué en bas à gauche de la vue création de projet.

## <span id="page-95-0"></span>**Créer un projet SmartGrid**

- **1** Charger une configuration existante et/ou éditer la configuration comme souhaité (voir ["Configurer le test d'Affaiblissement" page 20](#page-35-0) pour les paramètres Affaib./ ORL, et voir ["Configurer le test Bi-directionnel TrueBidir" page 64](#page-79-1) pour les paramètres TrueBIDIR).
- **2** Dans la page **Process**, appuyer sur La page de configuration du projet s'affiche.
- **3** Définir le paramètre **Label** sur **Non**.
- **4** Entrer un **Nom de Projet**. Ce champs obligatoire est utilisé pour créer un répertoire où tous les résultats de test sont sauvegardés.
- **5** Définir le **Nombre de Fibres** total du câble à tester.
- **6** Cliquer sur la zone de texte **Start Fiber**, et définir le numéro de la première fibre à tester.
- **7** Appuyer sur **CREER PROJECT**.

 $L'icône$   $\overline{H}$  s'affiche sur le bandeau supérieur.

La vue SmartGrid s'affiche dans l'onglet **Câble** et affiche le nombre total de fibres.

#### **Figure 53** Créer un Projet SmartGrid

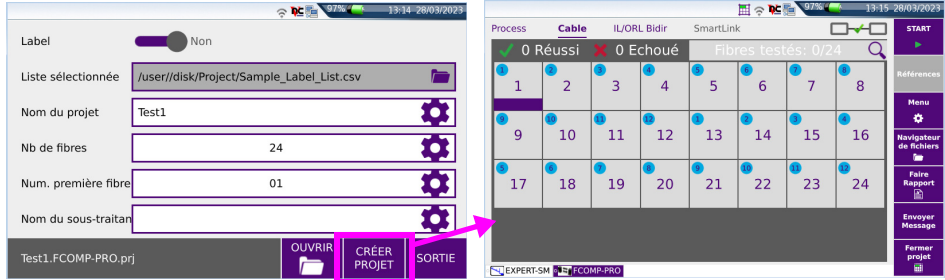

## <span id="page-96-0"></span>**Créer un Projet Label**

Pour créer un Projet Label, une fois l'icône FCOMP validé sur la page d'Accueil, et la page de résultat affichée:

- **1** Appuyer sur **Menu** > **Charger config.** pour appliquer la configuration pré-définie pour les acquisitions et modifier les paramètres souhaités.
- **2** Appuyer sur la touche **Gérer Projet**. La page Projet Label s'affiche.
- **3** Définir le paramètre **Label** sur **Oui**.
- **4** Cliquer sur le champs **Répertoire**, et sélectionner le fichier csv contenant la liste des labels.
- **5** Cliquer sur la zone de texte **Nom Projet**, et saisir un nom de projet.
- **6** Dans le **Type de Fibre**, sélectionner la fibre: **Simplex fiber** ou **Multifiber Connectors**.
- **7** Si **Multifiber Connectors** est sélectionné, définir le **Type de connecteur**: **Duplex** / **MPO (8/12)** ou **MPO (12/12)**.
- **8** Appuyer sur **CRÉER PROJET**.

L'icône s'affiche sur le bandeau supérieur.

La liste des «étiquettes» incluant le nombre de fibres en dessous s'affiche dans l'onglet **Câble**.

#### **Figure 54** Créer un Projet Label

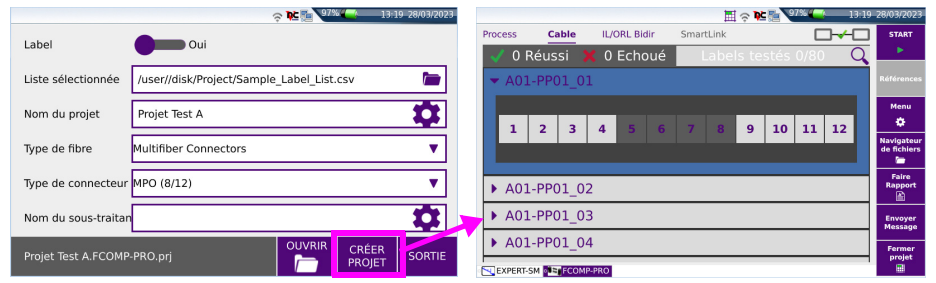

## **Ouvrir un Projet existant**

- **1** Dans la page de configuration du Projet, appuyer sur **Ouvrir**.
- **2** Sélectionner un fichier de projet (extension .prj) et appuyer sur **Ouvrir Projet**. Le projet s'affiche dans l'onglet **Câble** de la page FCOMP\_PRO page.

#### **Figure 55** Ouvrir un projet existant

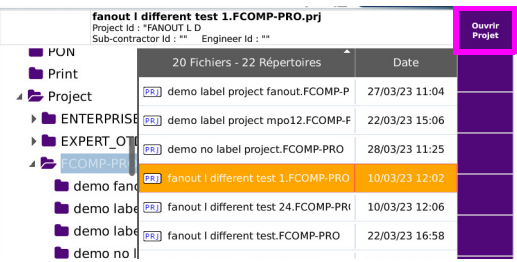

# <span id="page-98-0"></span>**Configurer le module MPO**

Avant de démarrer le test, et si un module Switch MPO est installé sur l'appareil il doit être configuré:

- **1** Sélectionner le module MPO depuis la page d'Accueil **Septem**
- **2** Dans **France Aller** à la page Projet et appuyer sur Menu.
- **3** Lorsque le module switch est activé, 4 nouvelles lignes dans le menu de configuration **Acquisition** sont disponibles.

#### **Figure 56** Configuration Switch MPO

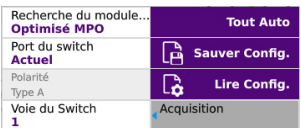

#### **Recherche du module:**

- **Optimisé MPO**: recherche de connectivité sur les ports/fibres numéro: 3, 4, 9 et 10.
- **Scan complet**: recherche de connectivité en scannant les 12 fibres, en commençant par le port 1 (recommandé en P2MP).)

**Port du switch** (disponible si aucun projet n'est ouvert, en mode manuel)

**Tous**: Séquencer automatiquement jusqu'à 12 fibres

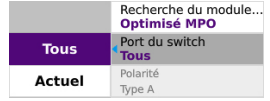

**Actuel**: ne tester qu'une fibre à la fois par le numéro de la **Voie du switch** (voir [Figure 57 page 84\)](#page-99-0).

#### **Polarité**

FCOMP-PRO permet de tester la continuité de bout en bout entre deux appareils pour indiquer la polarité la plus probable (voir [Figure 58 page 84](#page-99-1)).

**Voie du Switch** (disponible avec le projet «Smart Grid» ou en séquence manuelle switch (pas de projet créée))

Si le **Port du switch** est configuré avec le paramètre **Actuel**, définir le port auquel la fibre à tester est connectée.

### <span id="page-99-0"></span>**Figure 57** Port du Switch «Actuel»

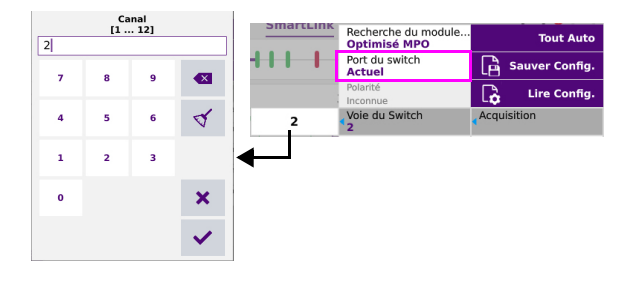

#### <span id="page-99-1"></span>**Figure 58** Polarité

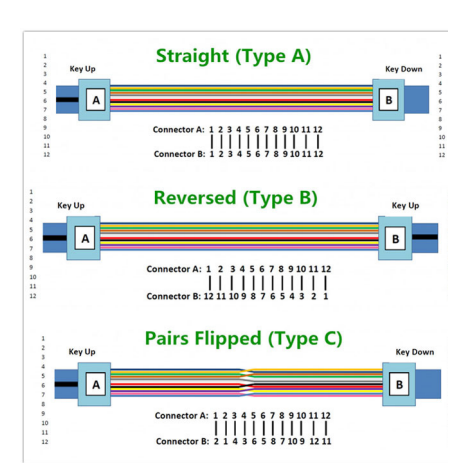

## <span id="page-99-2"></span>**Personnaliser une séquence de switch dans un projet SmartGrid (Label: Non) dans l'onglet « Câble »**

Une séquence de switch peut être personnalisée, en commençant par n'importe quel numéro de fibre ou brin de câble.

**1** Un projet **SmartGrid** dispose d'une vue « bingo ». Faire un appui long sur le 1er numéro de fibre à partir duquel la séquence doit commencer.

Un menu s'ouvre.

Sélectionner **Séquencement Switch ON** ou **Séquencement Câble ON** et appuyer sur **Start**.

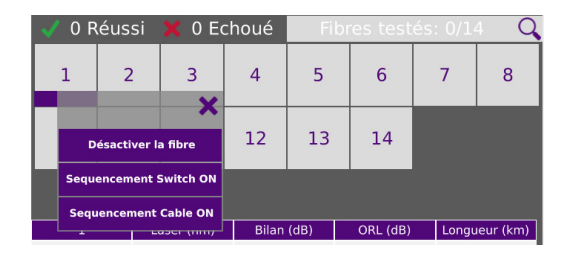

**2** Si **Séquencement Switch ON** est sélectionné, un test d'un groupe de 12 fibres est effectué sans un arrêt durant la séquence du switch.

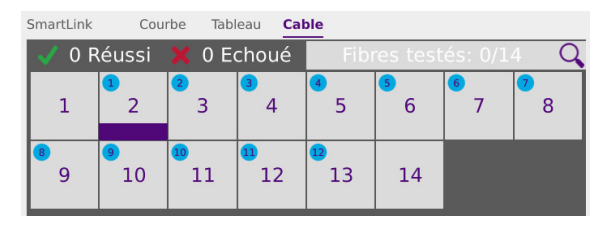

**3** Si **Séquencement Cable ON** est sélectionné, les tests de tous les câbles seront effectués, avec un arrêt après chaque groupe de 12 fibres. Après la première séquence de 12 switch, un message s'affichera: « Voulez vous tester la prochaine séquence? ».

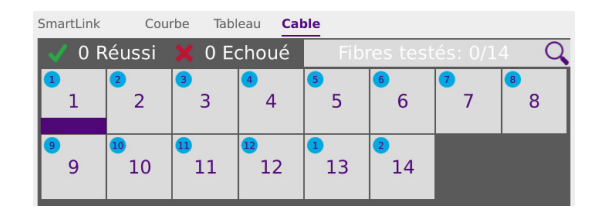

Après un appui long sur un numéro de fibre, les actions suivantes sont possibles:

- **Désactiver la fibre** -> Désactive la fibre sélectionnée.
- **Séquencement Switch ON** -> Permet de démarrer une séquence de 12 fibres en commençant par la fibre sélectionnée.

**• Séquencement Switch ON** -> Permet de démarrer les tests de tous les câbles, en commençant par la première fibre.

## **Valider la continuité bout à bout et la polarité**

- **1** Aller sur l'onglet **Process**.
- **2** En bas de l'écran, appuyer sur

FCOMP-PRO teste la continuité bout à bout et la polarité entre deux appareils (pour les 12 ports du switch MPO), puis identifie la polarité la plus probable et fourni une indication réussite/échec.

#### **Figure 59** Vérification de la Polarité

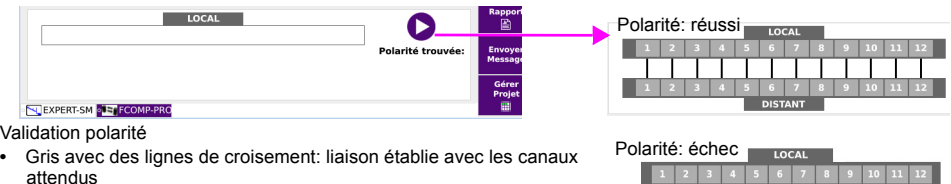

- **•** Rouge avec des lignes de croisement: liaison établie avec des canaux non attendus.
- **•** Continuité bout à bout: si aucune liaison n'est établie sur une fibre: du rouge sera affiché sur l'appareil local avec une ligne rejoignant l'unité distante

## **Test natif de câble pour mesure Affaib./ORL**

Pour obtenir une mesure de perte précise conformément à la norme IEC/TIA, et s'assurer que le type des câbles de test correspond au MPO sous test (4), (5), un cordon d'adaptation (3) doit être ajouté entre le câble de test référencé et le MPO (5) sous test.

S'assurer qu'il y a le bon type à chaque extrémité.

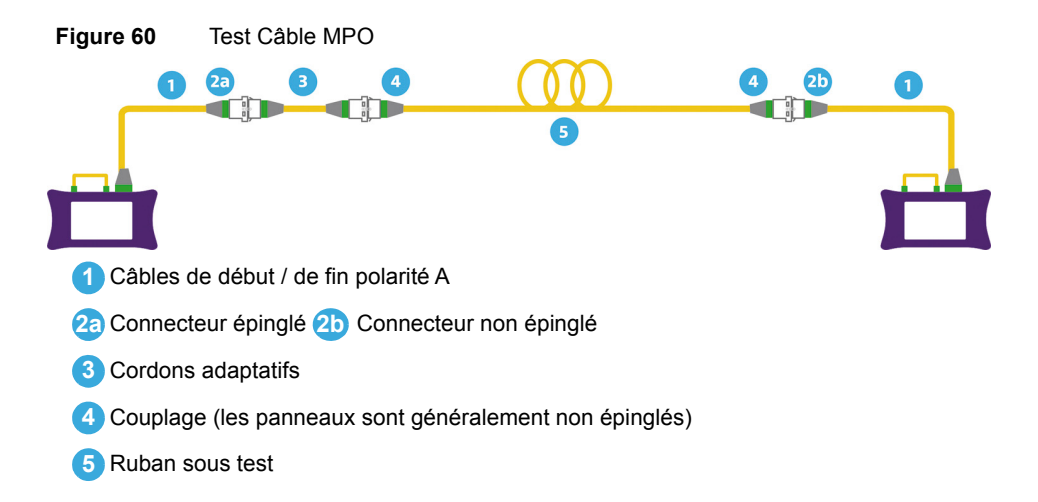

## **Lancer le process de test du projet**

Une fois le projet ouvert:

**1** En vue Smart Grid, sélectionner le numéro de la fibre à tester (voir ["Personnaliser](#page-99-2)  [une séquence de switch dans un projet SmartGrid \(Label: Non\) dans l'onglet](#page-99-2)  [« Câble »" page 84](#page-99-2)).

En mode **Projet Label**, sélectionner l'étiquette (fond bleu) pour tester automatiquerment et séquentiellement toutes les fibres de l'étiquette ou sélectionner la fibre de l'étiquette à tester (souligné en bleu).

**2** Lancer le test de continuité bout à bout et de polarité. Si aucune anomalie de continuité ou polarité n'est détectée, procéder à l'étape suivante.

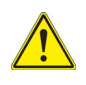

## **ATTENTION**

Ne pas démarrer un test de continuité bout à bout et de polarité lorsqu'un test Bidir est en cours.

**3** Appuyer sur **Start** pour démarrer le test.

Selon la configuration **Acquisition** définie, les différentes mesures sont effectuées sur la fibre / le câble.

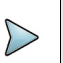

## **NOTE**

La configuration et le Projet sont séparés: à tout moment la configuration peut être modifiée pour le projet ouvert.

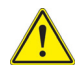

## **ATTENTION**

Si un test est lancé pour une fibre déjà testée, une boite de dialogue s'affiche: "Test déjà effectué. Voulez vous vraiment répéter le test? Les fichiers de résultats seront écrasés». Cliquer sur **Oui** pour confirmer le nouveau test, et donc supprimer le(s) fichier(s) existant(s).

- **4** Une fois toutes les longueurs d'onde mesurées, une fenêtre contextuelle demande:
	- Cliquer sur **Oui** pour tester la fibre/l'étiquette suivante
	- Cliquer sur **Non** pour revenir à l'onglet **Câble** ou à la vue **Projet**.

## **Arrêter le test**

Le test s'arrête automatiquement une fois le test de fibre/étiquette est terminée ou que l'utilisateur a appuyé sur **Stop** à tout moment pendant le test.

Dans ce cas, l'icône  $\ddot{\bullet}$  est affichée sur la ligne des étiquettes pour indiquer que toutes les fibre n'ont pas été testées.

## **Désactiver une fibre à tester**

Certaines fibres peuvent être désactivées afin que les acquisitions ne soient pas réalisées sur ces fibres:

- **1** Faire un appui long sur le numéro de la fibre qui soit être désactivée.
- **2** Cliquer sur **Désactiver la fibre**.

**Figure 61** Fibres désactivées

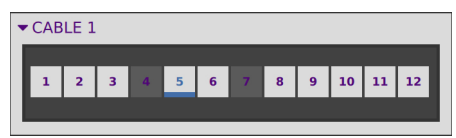

Les fibres désactivées seront automatiquement ignorées par le commutateur. La prochaine courbe active sera donc testée.

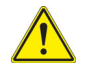

**Si Désactiver la fibre est activé alors qu'une fibre testée est sélectionnée, une boîte de dialogue s'affiche: «Vous êtes sur le point d'effacer des fichiers. Etes-vous sûr?».** 

Cliquer sur **Oui** pour confirmer la désactivation, et par conséquent, pour supprimer la/les courbe(s) correspondante(s).

Cliquer sur **Non** pour lancer l'action.

Pour réactiver la fibre, faire un appui long et cliquer sur **Activer le test de la fibre**.

## <span id="page-104-0"></span>**Afficher les résultats**

#### **Figure 62** Résultat d'un Projet Label

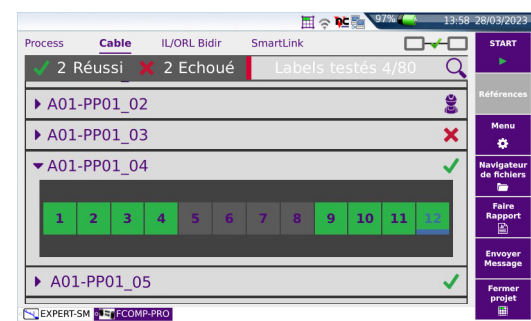

La statut pour chaque étiquette est indiqué à droite de la ligne de l'étiquette:

 $\mathcal{R}$  Réussite /  $\mathbf{r}$  Echec

Le numéro de la fibre est surligné dans une couleur différente selon le statut de l'alarme:

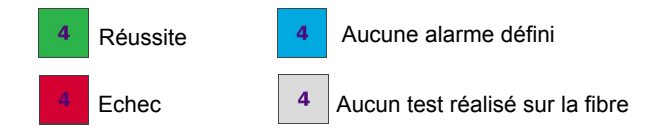

## **Vue résultats**

- **1** Dans la vue **Câble**, cliquer sur un numéro de fibre pour laquelle les résultats de test correspondant doivent être affichés.
- **2** Une fois sélectionné, cliquer sur l'onglet **IL/ORL** ou **SmartLink**.
- **3** Les courbes OTDR affichées dans la fonction ExpertOTDR sont les dernières acquises. Il n'y a pas de corrélation entre la sélection de la fibre dans FCOMP-PRO et les courbes affichées dans la fonction ExpertOTDR.

## **Fonction Recherche / Filtre**

Depuis la vue Projet Label ou SmartGrid, la liste des étiquettes ou des numéros de fibre affichée peut être filtrée pour visualiser un groupe spécifique ou éviter les longues listes.

- **1** Une fois le projet ouvert, cliquer sur l'outil de recherche Q
- **2** Entrer l'identifiant de l'étiquette ou le numéro de fibre.
- **3** Appuyer sur  $\vee$  pour valider. Le tableau du projet est filtré selon les critères de recherche.

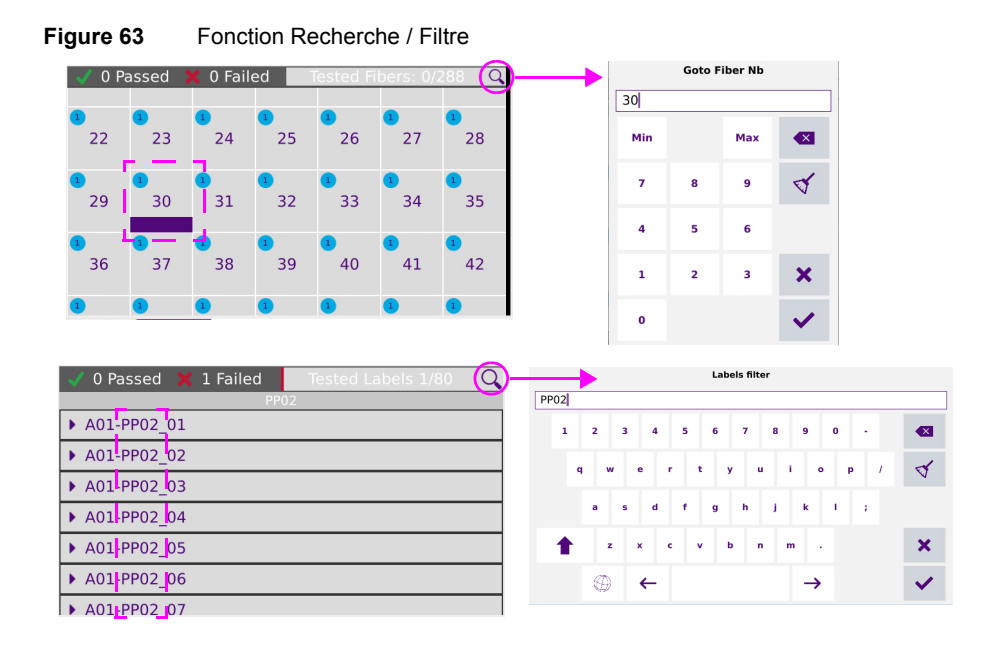

# <span id="page-106-0"></span>**Stockage des fichiers et projets**

Dès qu'un projet est créée via la touche CREER PROJET (voir ["Créer un projet](#page-95-0)  [SmartGrid" page 80](#page-95-0) et ["Créer un Projet Label" page 81](#page-96-0)), un dossier basé sur le nom du Projet est automatiquement généré avec les sous-répertoires associés.

Le projet et tout les fichiers de test sont sauvegardés dans disk/Project/FCOMP-PRO/[Project ID]/.

#### **Figure 64** Fichiers Projet

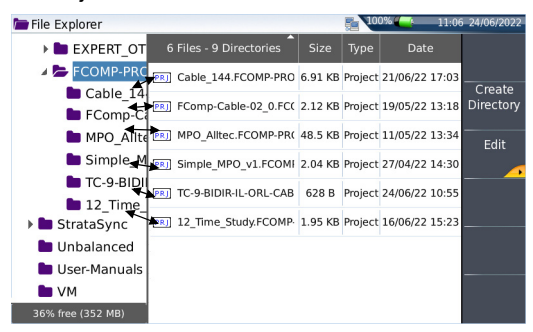

Le fichier projet .prj n'est pas visible dans l'explorateur jusqu'à ce que le projet soit fermé.

Pour chaque projet, un sous répertoire avec l'identifiant du projet est crée, contenant les fichiers de test OTDR et les résultats résumé (au format txt et pdf).

#### **Figure 65** Structure répertoire Projet avec les fichiers

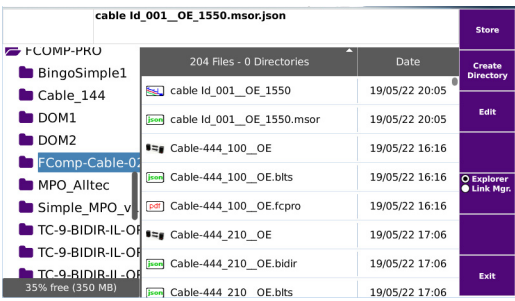

## **Explorateur lorsqu'un projet est ouvert**

Si un projet est ouvert, appuyer sur **File** pour aller dans l'explorateur: celui-ci affiche les informations de la liaison exclusivement pour les résultats de mesure du projet.

Une icône représentant le statut de l'alarme est affichée pour chaque résultat de mesure (si des seuils d'alarme ont été définis).
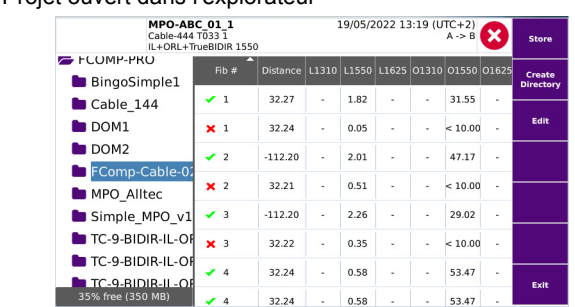

#### <span id="page-108-0"></span>**Figure 66** Projet ouvert dans l'explorateur

#### **Contenu du fichier txt**

Dès qu'une acquisition est réalisée depuis le projet, un fichier texte de résumé (.txt) est associé aux données de test OTDR.

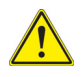

Le fichier txt n'est pas disponible si l'explorateur est ouvert alors qu'un projet est ouvert (voir [Figure 66 page 93\)](#page-108-0).

Chaque nouveau test est inséré dans le fichier txt au fur et à mesure de l'évolution du processus du projet.

Ce fichier contient toutes les valeurs de résumé de toutes les fibres testées:

- **•** Perte de liaison
- **•** Longueur de la liaison
- **•** ORL de la Liaison
- **•** Statut Alarme

Le fichier utilise des tabulations pour séparer les valeurs. Il est sauvegardé avec l'extension ".txt" et peut être ouvert par l'appareil.

## **Sauvegarder les résultats et générer un rapport**

Une fois la page résultats affichée, ceux-ci peuvent être sauvegardés et un rapport peut être généré directement à partir de la page de résultats.

Si le paramètre **Stockage Auto** a été défini sur **Oui**, à chaque fin du processus de mesure, les résultats sont sauvegardés en fonction des paramètres du Rapport.

### **Sauvegarder les résultats et créer un rapport depuis la page résultats**

Pour générer un rapport:

- **1** Appuyer sur **Faire Rapport**.
- **2** Dans le menu, configurer le mode de sauvegarde du fichier (et du rapport)

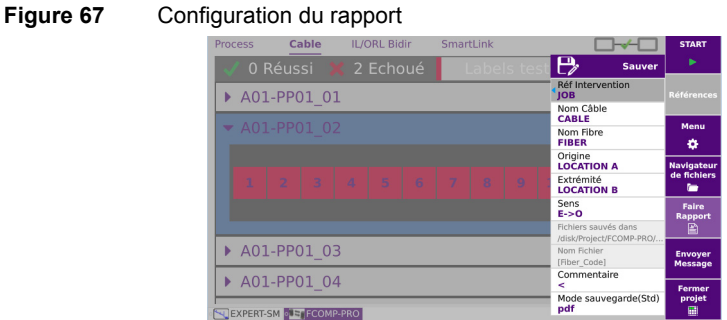

- **a** Définir la **Réf**(érence de l') **Intervention** et le **Nom** (du) **Câble**
- **b** Sélectionner **Nom Fibre** et modifier si nécessaire le nom de la fibre.
- **c** Dans les paramètres **Origine** et **Extrémité**, saisir/modifier les noms pour l'origine et l'extrémité de la fibre.
- **d** Dans le paramètre **Sens**, sélectionner/modifier le sens de la mesure, pour définir si la mesure a été réalisée de l'Origine vers l'Extrémité (**O -> E**) ou de l'Extrémité vers l'Origine (**E -> O**).
- **e** Cliquer sur la zone de texte du paramètre **Commentaire** et saisir un commentaire spécifique pour la sauvegarde.
- **f** Dans le paramètre **Mode sauvegarde**, sélectionner:

**txt file** sélectionner **Oui** pour générer un fichier txt des résultats.

**pdf file** sélectionner **Oui** pour générer un rapport dans un fichier pdf.

**json file** sélectionner **Oui** pour générer un/des fichier(s) json compatibles avec l'automatisation des processus de test VIAVI (Job manager et StrataSync)

Si tous les paramètres sont définis sur **Non**, seul le fichier FCOMP-PRO sera sauvegardé.

- **3** Une fois la sauvegarde configurée, appuyer sur
- **4** Saisir un nom de fichier
	- ou

Cliquer sur  $\mathbf C$  pour appliquer le nom de fichier automatique: [Fiber] Id][Fiber\_Num].

**5** Appuyer sur **pour valider.** 

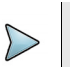

### **NOTE**

Le fichier FCOMP et les fichiers txt, pdf et/ou json auront le même nom.

Une fois la sauvegarde effectuée, un son est émis sur l'appareil.

# **Ouvrir un rapport**

- **1** Appuyer sur le bouton **FILE**
- **2** Dans le **Navigateur**, dans le répertoire sélectionné, sélectionner le rapport créé.
- **3** Cliquer sur **Lire**.

Le fichier s'ouvre sur l'appareil.

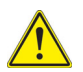

#### **ATTENTION**

Pour modifier le logo VIAVI, défini par défaut sur l'en-tête du rapport pdf, sauvegarder le logo dans un fichier jpg nommé logo.jpg et le placer à la  $rac{1}{2}$  racine du disque disk  $>$  logo.jpg.

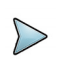

#### **NOTE**

Un rapport pdf peut également être généré depuis l'Explorateur de fichiers de l'appareil: voir le manuel utilisateur de la Plate-forme.

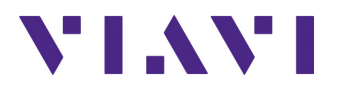

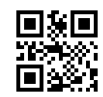

**700MAN103/UM/03-23/FR Rev. 000, 03-23 Français**

**Viavi Solutions**

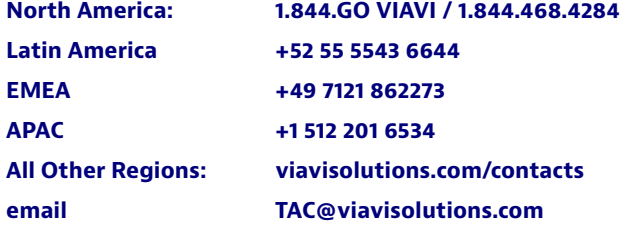